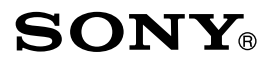

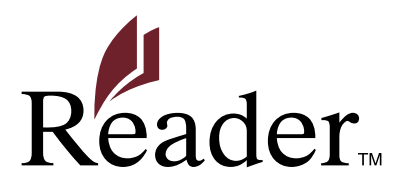

**[Consultation de la table des matières](#page-1-0)**

## **Guide de l'utilisateur**

**PRS-300**

Digital Book Reader

©2009 Sony Corporation

4-151-151-**23**(1)

# <span id="page-1-0"></span>Table des matières

## **[Présentation](#page-4-0)**

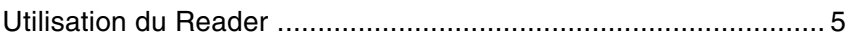

## **[Mise en service](#page-5-0)**

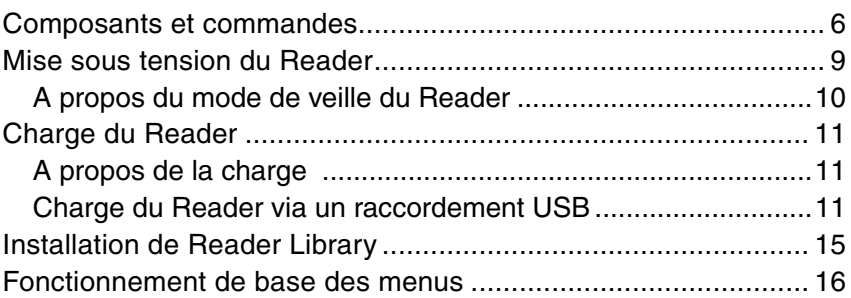

## **[Importation et transfert d'un contenu](#page-19-0)**

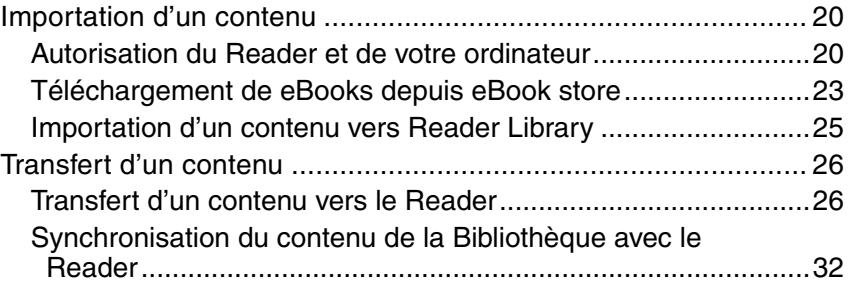

## **[Lecture de livres](#page-33-0)**

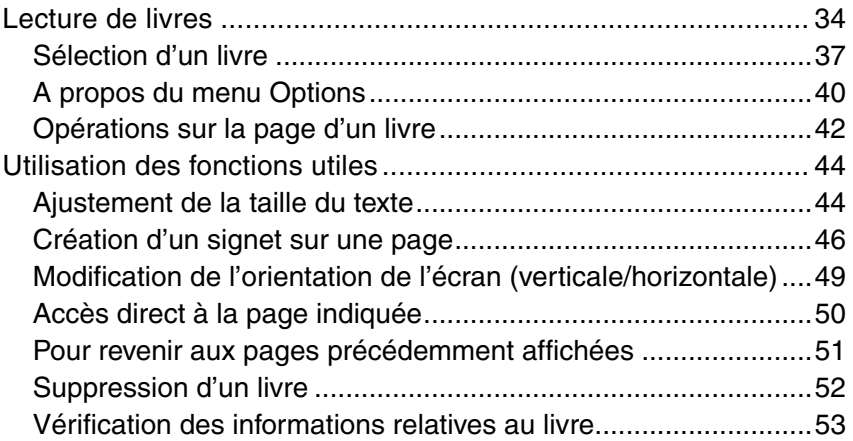

## **[Réglages](#page-54-0)**

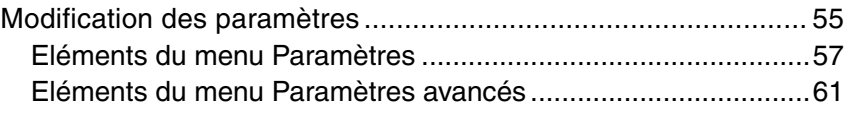

## **[Dépannage](#page-63-0)**

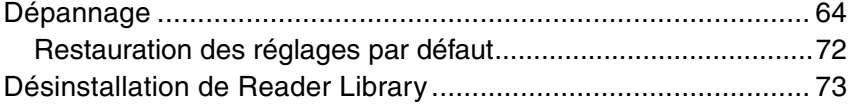

## Informations complémentaires

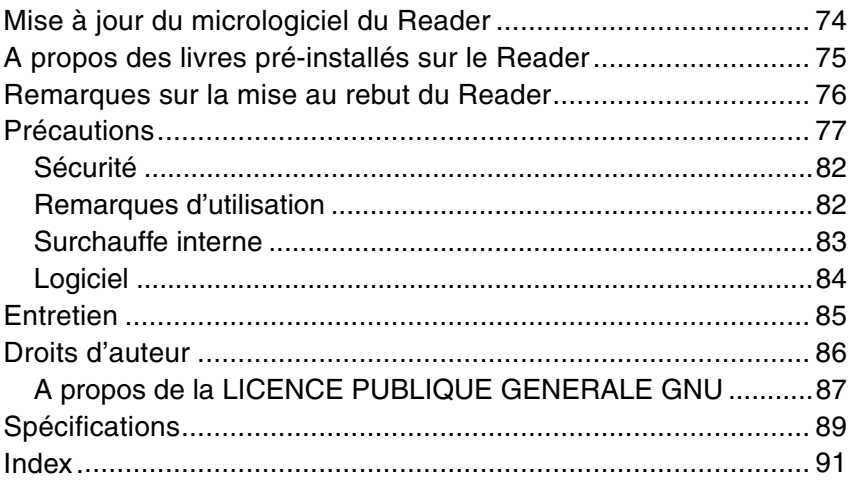

# <span id="page-4-0"></span>Utilisation du Reader

Lisez tout d'abord le Guide de démarrage avant d'utiliser votre Reader. Avant toute utilisation, vous devez charger la batterie du Reader, et installer le logiciel dédié « Reader Library » sur votre ordinateur.

Une fois ces opérations effectuées, vous pouvez transférer le contenu depuis votre ordinateur sur le Reader afin de l'emporter partout où vous le souhaitez.

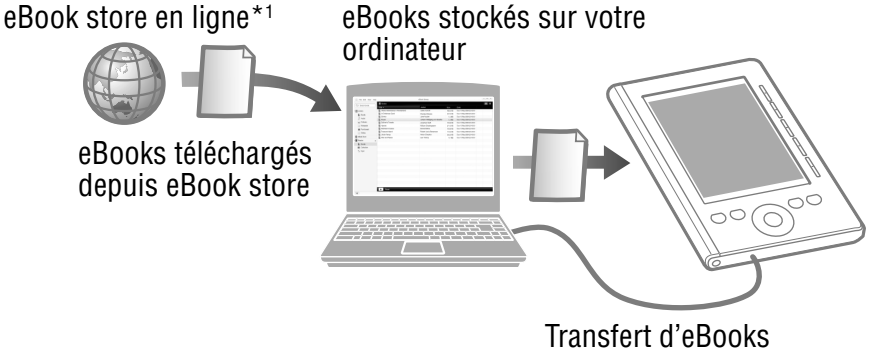

au Reader

\*1 Une connexion Internet est nécessaire.

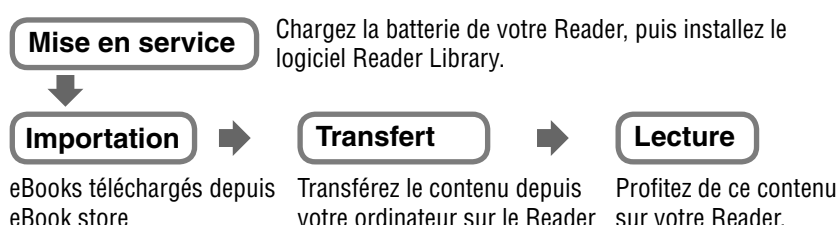

à l'aide de Reader Library.

## <span id="page-5-0"></span>Composants et commandes

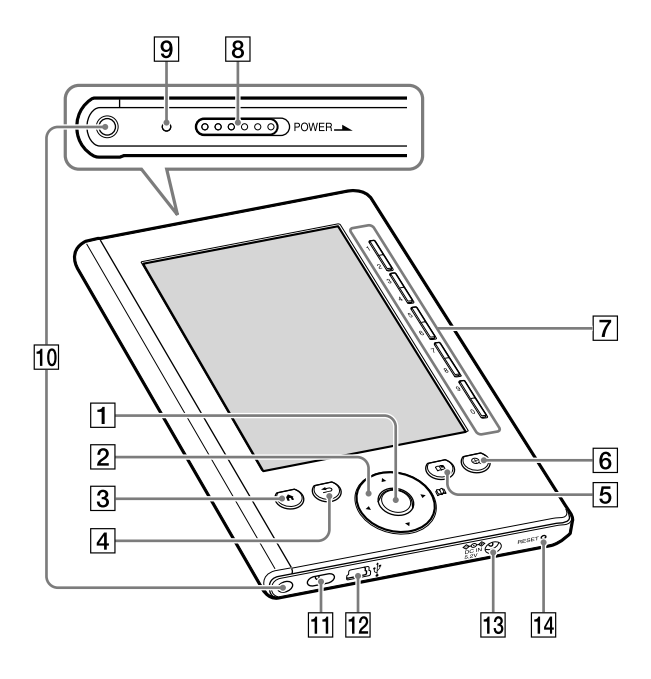

#### **Touche Entrée**

Sélectionne un élément ou applique un réglage.

Touche Entrée

- **Touches de direction ///**
	- Déplace le curseur sur le bouton numéroté de la liste à l'écran.
	- Tourne les pages du livre.

## **3** Touche **A** (Accueil)

Affiche le menu « Accueil ».

## **Touche (Revenir)**

Passe au menu précédent ou annule l'opération.

#### **Touche (Signet)** Crée/Supprime un signet. ( $\ge$  [page](#page-45-1) 46)

## **Touche (taille)**

Ajuste la taille du texte ou modifie l'orientation de l'écran.  $($  [pages](#page-43-1) 44, [49\)](#page-48-1)

## **Touches numériques (1 – 9,0)**

- Sélectionne les éléments numérotés sur la liste à l'écran.
- Saisit le numéro de la page à laquelle vous voulez passer.

 $($  [page 50\)](#page-49-1)

• Entre une valeur numérique dans le menu « Paramètres ».

## **Commutateur POWER**

Permet d'allumer et d'éteindre le Reader.  $($  [page](#page-8-1) 9)

## **Témoin de charge**

Un témoin rouge s'allume pendant la charge de la batterie et s'éteint une fois la charge terminée.

 $($  [page](#page-10-1) 11)

Clignote en orange lorsque votre ordinateur commence à accéder au Reader via un raccordement USB.

Clignote également en orange lors de la mise sous tension ou hors tension du Reader.

#### **Orifices de fixation de l'étui** Permet d'attacher l'étui (en option).

### **Orifice de fixation de la dragonne** Permet de fixer la dragonne.

## **Connecteur USB**

Permet de raccorder le câble USB (fourni).  $($ 

## **13 Prise DC IN**

Permet de raccorder l'adaptateur secteur pour Reader (AC-S5220E) (en option).

### Conseil

• Vous pouvez charger le Reader en le raccordant à un ordinateur à l'aide du câble USB fourni.

#### **Touche RESET**

Permet de réinitialiser le Reader lorsqu'aucune opération n'est possible. ( $\triangleright$  [page](#page-63-1) 64)

## A propos du numéro de série

Le numéro de série fourni avec le Reader est requis lors de l'enregistrement client. Ce numéro est inscrit sur l'étiquette collée au dos de votre Reader. Ne retirez jamais cette étiquette.

## <span id="page-8-1"></span><span id="page-8-0"></span>Mise sous tension du Reader

Faites glisser le commutateur POWER pour mettre le Reader sous tension. Assurez-vous d'avoir mis le Reader sous tension avant de le raccorder à votre ordinateur.

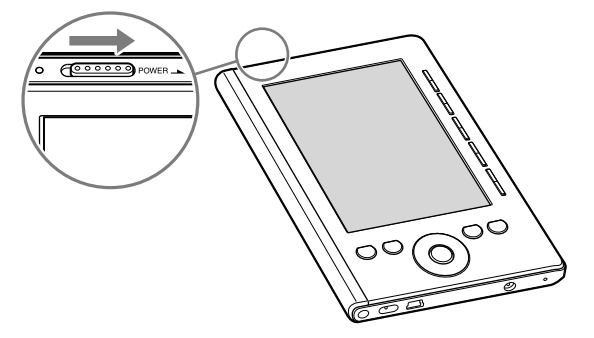

Le Reader est sous tension.

- Lorsque le Reader est mis sous tension pour la première fois après l'achat, l'écran d'accueil apparaît. Appuyez sur la touche Entrée pour passer à l'écran suivant et régler les paramètres « Langue du menu » et « Format date et heure ». Pour plus d'informations sur les paramètres, reportez-vous à la section « Eléments du menu Paramètres ». ( $\log$  [page 59\)](#page-58-0)
- A la première mise en service de l'appareil, après avoir réinitialisé ou mis l'appareil hors tension ou lorsque la batterie est épuisée, il peut s'écouler quelques instants avant que le Reader ne s'allume et que l'écran de démarrage n'apparaisse. Le témoin s'allume en orange lorsque le Reader est mis sous tension.

#### **Remarque**

• Si le Reader ne se met pas sous tension, il est nécessaire de le charger. Pour plus d'informations, reportez-vous à la section « Charge du Reader ». (<sub>[2]</sub> [page](#page-10-2) 11)

## <span id="page-9-0"></span>Pour éteindre le Reader

Faites glisser le commutateur POWER de nouveau. Le Reader est hors tension et il passe en mode de veille. Pour économiser la batterie, choisissez « Arrêt de l'appareil » dans le menu « Paramètres avancés ».  $($  [page](#page-62-0) 63)

## **A propos du mode de veille du Reader**

Vous pouvez configurer le Reader pour qu'il passe automatiquement en mode de veille. Lorsque le mode de veille est activé, le Reader passe automatiquement en mode de veille après 60 minutes d'inactivité. A compter de ce moment, la consommation d'énergie de la batterie est réduite. Le mode de veille est activé par défaut.

#### Conseils

- Si vous rallumez le Reader qui était en mode de veille, la dernière page affichée apparaît (fonction de reprise).
- Vous pouvez activer/désactiver le mode de veille dans le menu « Paramètres ». ( $\sqrt{2}$  [page](#page-57-0) 58)
- Vous pouvez réduire au maximum la consommation d'énergie en choisissant « Arrêt de l'appareil » dans le menu « Paramètres avancés ». ( $\sqrt{ }$  [page](#page-62-0) 63)

#### **Remarque**

- Le Reader ne s'éteindra pas, même s'il est inutilisé pendant 60 minutes, si :
	- il est raccordé à un ordinateur au moyen du câble USB fourni ;
	- il est raccordé à l'adaptateur secteur pour Reader (AC-S5220E) (en option) pour être rechargé.

# <span id="page-10-2"></span><span id="page-10-1"></span><span id="page-10-0"></span>Charge du Reader

## **A propos de la charge**

Il est nécessaire de charger le Reader lorsqu'il est utilisé pour la première fois ou lorsque le niveau d'autonomie est faible. Mettez le Reader sous tension, puis chargez-le de l'une des façons suivantes.

- Raccordez-le à un ordinateur au moyen d'un câble USB. (temps de charge : environ 3,5 heures\*)
- Branchez-le sur une prise secteur via l'adaptateur secteur pour Reader (AC-S5220E) (en option).

(Temps de charge : environ 2 heures\*)

\* Temps approximatif pour que la batterie soit complètement chargée.

## **Charge du Reader via un raccordement USB**

Pour charger le Reader via un raccordement USB, suivez les étapes ci-dessous.

## **Avant d'établir la connexion USB, faites glisser le commutateur POWER.**

Le Reader est sous tension.

#### **Remarque**

• Si le Reader ne s'allume pas, la batterie est totalement épuisée. Dans ce cas, passez à l'étape suivante. Même si la charge est en cours (le témoin s'allume en rouge), le Reader ne s'allumera pas tant que  $\blacksquare$  (qui indique un raccordement USB) n'apparaîtra pas sur l'écran (celle-ci met au moins 40 minutes).

- **Assurez-vous que votre ordinateur est raccordé à une prise secteur et qu'il est sous tension (pas en mode de veille).**
- **Raccordez le Reader à votre ordinateur à l'aide du câble USB fourni.**

**a** apparaît sur le Reader et la charge commence.

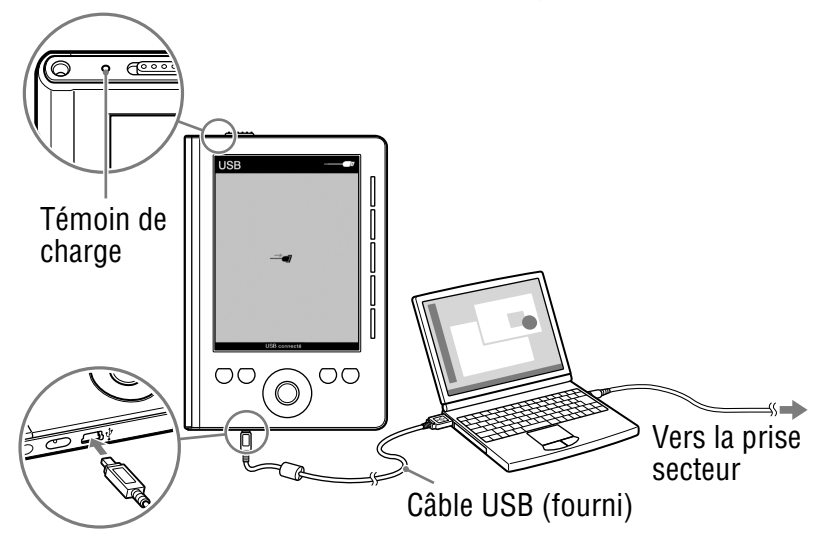

\* L'écran affiché lors de la connexion USB varie selon l'environnement d'utilisation.

#### Conseils

- Si Reader Library n'a pas été installé sur votre ordinateur, la fenêtre Exécution automatique apparaît (Windows uniquement).  $\sqrt{ }$  page 15)
- Pour vérifier le niveau de charge du Reader, déconnectez le Reader de votre ordinateur, puis contrôlez l'icône de la batterie.  $\left( \square$  [page13\)](#page-12-0)
- Une fois le Reader complètement chargé, le témoin de charge (en rouge lors de la charge) s'éteint.

#### <span id="page-12-0"></span>**Remarques**

- Il est impossible d'utiliser le Reader lorsqu'il est en cours de charge via un raccordement USB.
- Ne laissez pas le Reader raccordé à un ordinateur portable pendant une période prolongée, si celui-ci n'est pas branché à une prise secteur. Vous risquez d'épuiser la batterie de l'ordinateur portable.
- Le raccordement du Reader via un concentrateur ou une rallonge USB n'est pas prévu et risque de ne pas fonctionner. Raccordez le câble USB directement à l'ordinateur.
- Si le Reader est hors tension et qu'il est raccordé à votre ordinateur, alors qu'il est en charge (le témoin de charge s'allume en rouge),  $\blacksquare$  n'apparaît pas sur le Reader pendant au moins 40 minutes. Assurez-vous d'allumer le Reader avant d'effectuer le raccordement USB.
- A l'achat, le Reader est hors tension. Assurez-vous d'allumer le Reader avant d'effectuer le raccordement USB.
- Lorsque le Reader est raccordé à votre ordinateur, ne mettez pas ce dernier sous tension, ne le redémarrez pas, ne désactivez pas le mode de veille et ne l'éteignez pas. Ces opérations peuvent entraîner des problèmes de fonctionnement du Reader. Déconnectez le Reader de l'ordinateur avant de procéder à de telles opérations.

## Pour vérifier le niveau d'autonomie de la batterie

Vous pouvez surveiller le niveau d'autonomie grâce à l'indicateur situé dans le coin inférieur gauche de l'écran. Chargez de préférence la batterie lorsque le niveau d'autonomie est faible (le niveau d'autonomie est faible lorsqu'il ne reste plus qu'un seul segment noir affiché).

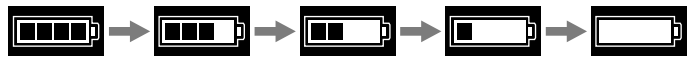

#### **Remarque**

• Si le niveau d'autonomie est faible, l'avertissement suivant apparaît. Mettez la batterie en charge. ( $\geq$  [page 11\)](#page-10-2)

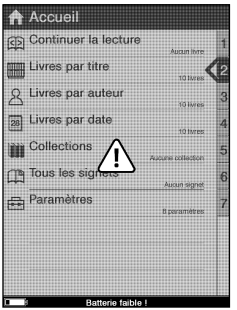

Si vous continuez à utiliser l'appareil sans recharger la batterie, l'avertissement suivant apparaît, puis le Reader s'éteint automatiquement.

Chargez le Reader avant de l'allumer de nouveau.  $($  [page 11\)](#page-10-2)

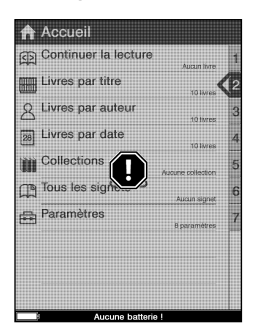

# <span id="page-14-1"></span><span id="page-14-0"></span>Installation de Reader Library

Reader Library est le logiciel de gestion de contenu que vous utilisez avec le Reader.

#### **Remarques**

- Une connexion Internet est nécessaire pour installer Reader Library.
- Votre ordinateur doit disposer de la configuration minimale requise pour Reader Library. Pour plus d'informations, reportez-vous à la section « Configuration minimale requise ». ( $\ge$  [page](#page-89-0) 90)
- 

 **Assurez-vous que le Reader et votre ordinateur sont sous tension, puis raccordez-les au moyen d'un raccordement USB. ( [page](#page-10-2) 11)**

La fenêtre « Installer for Reader » apparaît.

## Conseil

• Si l'installation ne démarre pas, lancez-la manuellement sur le Reader. Dans le menu Démarrer, cliquez sur « Poste de travail » (« Ordinateur » sous Vista) - « Installer for Reader » - « Windows » - « Setup Reader Library ».

 **Cliquez sur « Installing Reader Library » dans la fenêtre « Installer for Reader », puis suivez les instructions affichées sur l'écran.**

#### Pour installer Reader Library sur Macintosh

Lorsque le Reader est raccordé à votre ordinateur, « LAUNCHER » s'affiche sur le bureau. Cliquez sur - « Mac » - « Setup Reader Library », puis suivez les instructions affichées sur l'écran.

## <span id="page-15-0"></span>Fonctionnement de base des menus

Vous pouvez faire fonctionner le Reader en sélectionnant un élément dans le menu (liste).

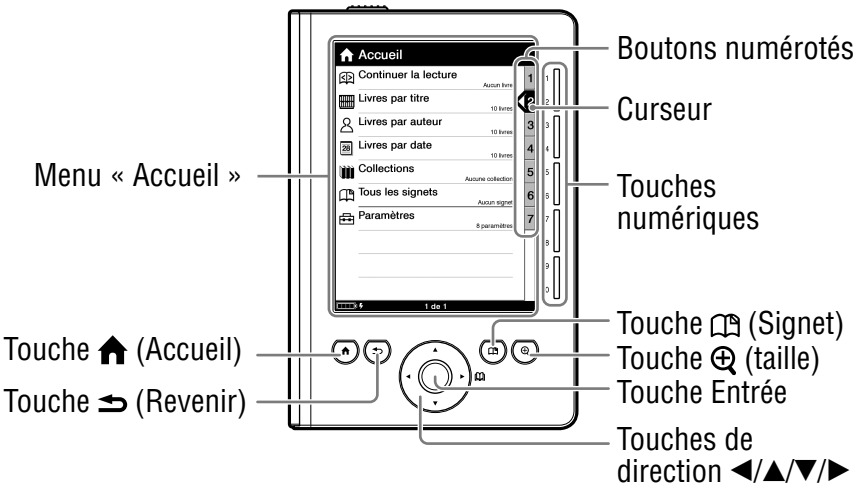

Pour choisir un élément du menu, appuyez sur les touches numériques correspondant aux boutons numérotés.

#### Conseil

• Outre les touches numériques, vous pouvez choisir un élément en utilisant les touches  $\blacktriangleleft/\blacktriangle/\blacktriangledown/\blacktriangleright$ /Entrée.

Dans ce manuel, les instructions de fonctionnement du Reader sont décrites de la façon suivante.

#### Exemple : sélection d'un livre dans la liste des livres

 **Dans le menu « Accueil », sélectionnez « Livres par titre » le livre souhaité « Début ».**

Pour cet exemple, le fonctionnement exact est indiqué cidessous :

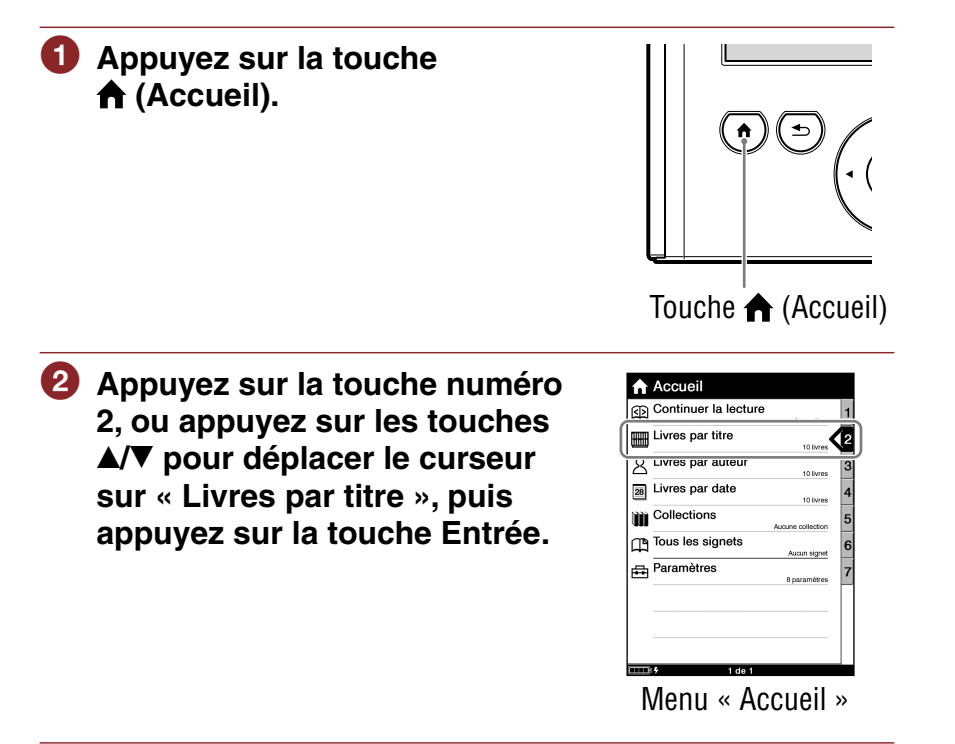

- **Appuyez sur la touche du numéro du livre souhaité, ou appuyez sur les touches / pour déplacer le curseur sur le livre souhaité, puis appuyez sur la touche Entrée.**
	- Si plus de 30 livres sont stockés, le menu d'index apparaît. ( $\triangleright$  [page](#page-38-0) 39)
	- Si la liste est divisée en plusieurs pages, vous pouvez afficher le reste de la liste en appuyant sur la touche  $\blacktriangleright$ .

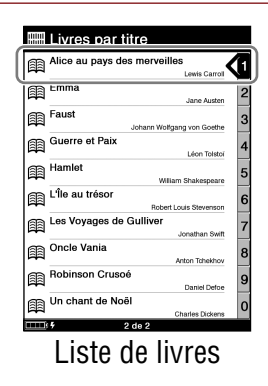

 **Appuyez sur la touche numéro 2, ou appuyez sur les touches / pour déplacer le curseur sur « Début », puis appuyez sur la touche Entrée.**

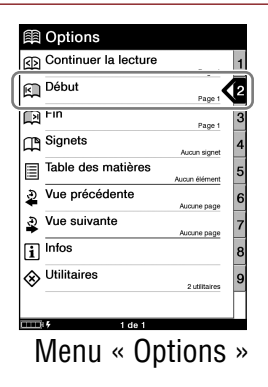

## Pour revenir au menu « Accueil »

Appuyez sur la touche  $\bigoplus$  (Accueil).

## Pour revenir au menu précédent

Appuyez sur la touche  $\Rightarrow$  (Revenir).

## Conseil

 Si vous ouvrez le livre à partir de « Continuer la lecture », vous pouvez afficher le menu « Options » depuis la page du livre en appuyant sur la touche  $\blacktriangle$  (Revenir). (  $\triangleright$  [page](#page-40-0) 41)

# <span id="page-19-1"></span><span id="page-19-0"></span>Importation d'un contenu

## **Autorisation du Reader et de votre ordinateur**

Pour acheter et télécharger des eBooks depuis eBook store, le Reader ainsi que votre ordinateur doivent être autorisés à utiliser ce logiciel.

#### Conseil

• Vous pouvez vérifier l'autorisation de votre Reader dans la rubrique « À propos » du menu « Paramètres ». ( $\geq$  [page 60\)](#page-59-0) Si l'appareil a déjà été autorisé, le message « Cet appareil est autorisé pour le contenu de gestion des droits numériques Adobe. » s'affiche.

#### **Remarque**

- Pour autoriser le Reader et votre ordinateur, une connexion Internet est nécessaire.
- **Faites glisser le commutateur POWER.**

Le Reader s'allume.

#### **Remarque**

• Si le Reader ne s'allume pas, la batterie est totalement épuisée. Dans ce cas, passez à l'étape suivante. Même si la charge est en cours (le témoin s'allume en rouge), le Reader ne s'allumera pas tant que l'indication  $\blacksquare$  (connexion USB) n'apparaît pas sur l'écran (celle-ci met au moins 40 minutes).

## **Raccordez le Reader à votre ordinateur à l'aide du câble USB fourni.**

Reader Library démarre automatiquement.

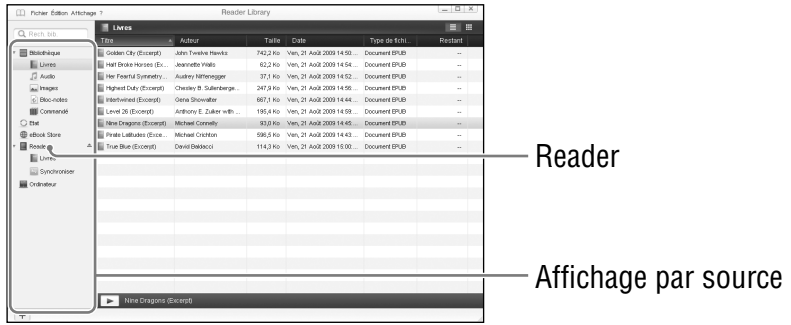

#### **Remarques**

- Si Reader Library ne se lance pas automatiquement, lancez l'application manuellement.
- Si le Reader est hors tension et qu'il est raccordé à votre ordinateur, il ne sera pas reconnu par votre ordinateur. Assurezvous d'allumer le Reader avant d'effectuer le raccordement USB.

### **Cliquez sur « eBook Store » dans l'affichage par source.**

La zone d'affichage passe à l'affichage Boutique.

#### Conseil

• Selon votre pays, eBook store peut être différent.

<span id="page-21-0"></span>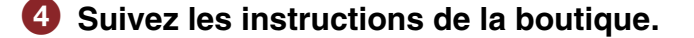

#### Pour télécharger des fichiers protégés par la technologie DRM d'Adobe

Lorsque vous téléchargez pour la première fois des fichiers PDF ou EPUB protégés par la technologie DRM d'Adobe, vous devez entrer votre identifiant Adobe. Pour ce faire, suivez les instructions à l'écran. Si vous ne disposez pas d'un identifiant Adobe, créez-le en suivant les instructions affichées sur l'écran ou consultez les sites Web de support à la clientèle Sony.

## <span id="page-22-0"></span>**Téléchargement de eBooks depuis eBook store**

Vous pouvez télécharger des eBooks depuis eBook store en ligne sur votre ordinateur.

#### **Remarques**

- Pour télécharger des eBooks, votre ordinateur doit être connecté à Internet.
- Vous devez autoriser votre ordinateur à télécharger des eBooks depuis un eBook store.

Vous devez également autoriser le Reader pour le transfert et la lecture des eBooks téléchargés.

Pour plus d'informations, reportez-vous à la section « Autorisation du Reader et de votre ordinateur »  $($   $\geq$  [page 20\)](#page-19-1) ou à l'Aide Reader Library.

## **Lancez Reader Library.**

#### **Cliquez sur « eBook Store » dans l'affichage par source.**

La zone d'affichage passe à l'affichage Boutique et la page the eBook store apparaît.

## **8** Suivez les instructions sur la page pour acheter des **eBooks (téléchargement).**

Les eBooks téléchargés sont automatiquement importés dans le dossier « Commandé », dans la zone « Library » de l'affichage par source.

## Conseil

• Vous pouvez lire les eBooks sur votre ordinateur à partir de Reader Library. Pour plus d'informations sur le fonctionnement de Reader Library, reportez-vous à l'Aide Reader Library.

#### Types de livres pris en charge par le Reader

Les types de livres pris en charge par le Reader et Reader Library sont décrits ci-dessous

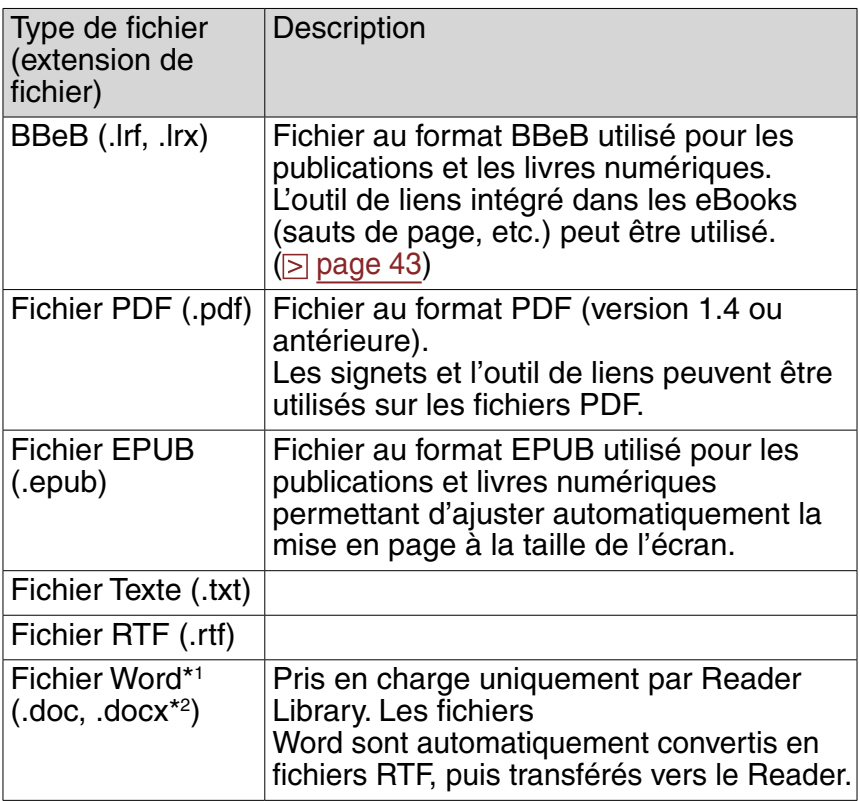

\*1Uniquement si Microsoft Word est installé sur votre ordinateur.

\*2Sur Macintosh, Reader Library ne prend pas en charge les fichiers .docx.

## <span id="page-24-0"></span>**Importation d'un contenu vers Reader Library**

Vous pouvez importer des fichiers de contenu stockés en local sur votre ordinateur dans la Bibliothèque de Reader Library.

Vous pouvez importer les types de fichiers de contenu suivants. Livre

Fichier PDF, fichier EPUB, fichier Texte, fichier RTF, fichier Word (non sécurisé)\*1 , fichier BBeB

\*1 Les fichiers Word sont automatiquement convertis en fichiers RTF pendant le transfert sur le Reader, à condition que Microsoft Word soit installé sur votre ordinateur.

#### **Remarque**

• Bien que vous puissiez importer des fichiers audio et photo dans Reader Library, vous ne pouvez pas les transférer vers le Reader.

Pour plus d'informations sur les fichiers de contenu que vous pouvez importer, reportez-vous à l'Aide Reader Library.

## **Lancez Reader Library.**

 **Cliquez sur « Importer les fichiers » dans le menu « Fichier ».**

La boîte de dialogue « Importer les fichiers » apparaît.

 **Sélectionnez le fichier de contenu que vous souhaitez importer.**

#### Conseil

• Vous pouvez importer simultanément tous les fichiers de contenu dans un dossier sélectionné en sélectionnant « Importer un dossier » dans le menu « Fichier ».

# <span id="page-25-0"></span>Transfert d'un contenu

## **Transfert d'un contenu vers le Reader**

Vous pouvez transférer (copier) le contenu de la Bibliothèque vers le Reader.

Vous pouvez transférer les fichiers de contenu suivants. Livre

Fichier PDF, fichier EPUB, fichier Texte, fichier RTF, fichier Word (non sécurisé)\*1 , fichier BBeB

\*1 Les fichiers Word sont automatiquement convertis en fichiers RTF pendant le transfert sur le Reader, à condition que Microsoft Word soit installé sur votre ordinateur.

#### **Remarques**

- Si le Reader est verrouillé, il ne sera pas reconnu par votre ordinateur et le contenu ne pourra pas être transféré. Désactivez le paramètre « Verrouillage de l'appareil » avant d'établir la connexion  $USB.$  ( $\triangleright$  [page 61\)](#page-60-1)
- Si le Reader n'a pas été autorisé, Reader Library ne transférera pas les fichiers protégés par la technologie DRM sur le Reader. Assurez-vous d'autoriser le Reader avant de procéder au transfert de fichiers. ( $\sqrt{ }$  [page](#page-21-0) 22)

#### Conseils

- Le contenu de livres peut être regroupé dans la Bibliothèque sous forme de collection, qui peut ensuite être transférée sur le Reader. Pour savoir comment créer ou transférer une collection, reportezvous à l'Aide Reader Library.
- Vous pouvez synchroniser le contenu d'une Bibliothèque de Reader Library avec le Reader. ( $\ge$  [page](#page-31-1) 32)

#### **Faites glisser le commutateur POWER.**

Le Reader s'allume.

#### **Remarque**

• Si le Reader ne s'allume pas, la batterie est totalement épuisée. Dans ce cas, passez à l'étape suivante. Même si la charge est en cours (le témoin s'allume en rouge), le Reader ne s'allumera pas tant que l'indication  $\blacksquare$  (connexion USB) n'apparaît pas sur l'écran (celle-ci met au moins 40 minutes).

## **Raccordez le Reader à votre ordinateur à l'aide du câble USB fourni. ( [page](#page-10-1) 11)**

Reader Library démarre automatiquement et « Reader » apparaît dans l'affichage par source de Reader Library.

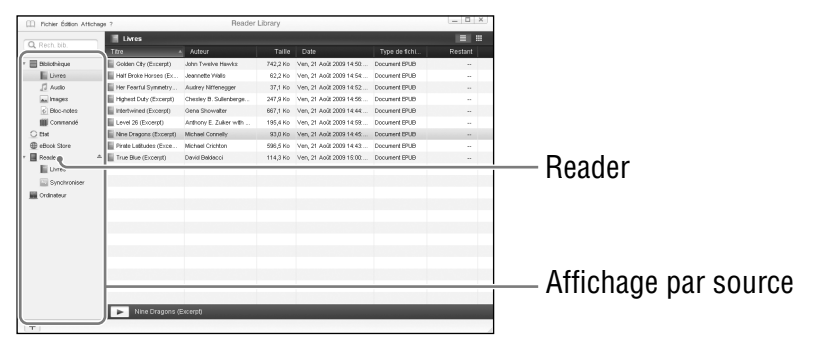

#### **Remarques**

- Si Reader Library ne se lance pas automatiquement, lancez-le manuellement.
- Si « Reader » n'apparaît pas dans l'affichage par source après avoir raccordé le Reader à votre ordinateur, débranchez le câble USB du Reader puis reconnectez-le après quelques instants.
- Si le Reader est hors tension et qu'il est raccordé à votre ordinateur, il ne sera pas reconnu par votre ordinateur. Assurezvous d'allumer le Reader avant d'effectuer le raccordement USB.
- **Cliquez sur « Bibliothèque » dans l'affichage par**  source, puis sur **■** (Affichage de la liste).

La zone d'affichage passe à l'affichage de la liste et tout le contenu de la Bibliothèque est répertorié.

#### Conseil

- Lorsque vous cliquez sur  $\boxplus$  (Affichage des miniatures), le contenu s'affiche sous forme de vignettes.
- **Sélectionnez le contenu que vous souhaitez transférer depuis la liste.**

## **Faites glisser les fichiers depuis la liste vers « Reader » dans l'affichage par source.**

Le contenu est transféré vers le Reader.

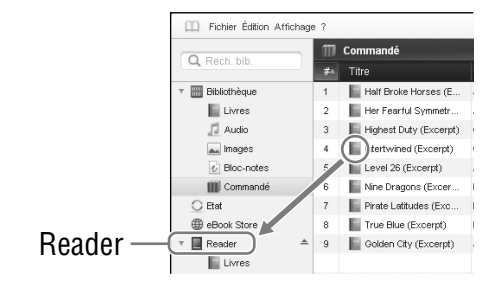

## Conseil

• Vous pouvez stocker des données informatiques dans la mémoire interne de votre Reader en les transférant depuis votre ordinateur à l'aide de l'Explorateur Windows.

#### **Remarques**

- Si la mémoire interne de votre Reader est insuffisante, le contenu risque de ne pas pouvoir être transféré. La mémoire interne du Reader peut être augmentée de deux façons.
	- Transférez l'ensemble du contenu inutile vers Reader Library, puis supprimez-le pour augmenter l'espace libre du Reader.
	- $-$  Supprimez tout livre inutile du Reader. ( $\ge$  [page 52\)](#page-51-1)
- Sur votre ordinateur, ne supprimez pas le contenu des sousdossiers ou fichiers du dossier « database ». Gérez des données à l'aide de Reader Library. Pour plus d'informations sur l'utilisation de Reader Library, reportez-vous à l'Aide Reader Library.
- Vous pouvez annoter des livres dans Reader Library. Toutefois, le Reader peut uniquement afficher des signets. Les autres annotations apportées, telles que les surlignages ou les commentaires, n'apparaîtront pas.
- Si les signets comportant des commentaires sont transférés vers le lecteur, seuls les signets peuvent être affichés.

## Pour transférer du contenu de l'appareil vers Reader Library

**Faites glisser le commutateur POWER.**

Le Reader s'allume.

 **Raccordez le Reader à votre ordinateur à l'aide du câble USB fourni. ( [page](#page-10-1) 11)** Reader Library démarre automatiquement et « Reader » apparaît dans l'affichage par source de Reader Library.

 **Cliquez sur « Reader » dans l'affichage par source, puis sur (Affichage de la liste).**

La zone d'affichage passe à l'affichage de la liste et tout le contenu de la Bibliothèque est répertorié.

- **Cliquez sur « Livres » dans l'affichage par source.**
- **S** Sélectionnez le contenu que vous souhaitez **transférer depuis la liste.**
- **Faites glisser les fichiers depuis la liste vers « Bibliothèque » dans l'affichage par source.** Le contenu de l'appareil est transféré vers Reader Library.

#### **Remarque**

• Les signets créés sur le Reader peuvent être affichés sur eBook Library 3.0 ou Reader Library 3.1. Les versions antérieures de eBook Library ne peuvent pas les afficher.

## <span id="page-31-1"></span><span id="page-31-0"></span>**Synchronisation du contenu de la Bibliothèque avec le Reader**

Vous pouvez synchroniser le contenu de la Bibliothèque de Reader Library avec le Reader en sélectionnant un dossier (tel que « Bibliothèque » ou les sous-dossiers de « Bibliothèque »). Le Reader peut être mis à jour automatiquement pour correspondre au contenu de la Bibliothèque lors du raccordement à votre ordinateur. Pour plus d'informations, reportez-vous à l'Aide Reader Library.

#### **Remarque**

• Pour synchroniser le contenu de la Bibliothèque de Reader Library avec le Reader, vous devez sélectionner un dossier (tel que « Bibliothèque » ou les sous-dossiers de « Bibliothèque »). Pour plus d'informations sur la sélection d'un dossier, reportez-vous à l'Aide Reader Library.

#### Conseil

• Si vous souhaitez synchroniser rapidement le contenu de la Bibliothèque avec le Reader, vous pouvez également le synchroniser manuellement. Pour plus d'informations sur la synchronisation manuelle du contenu, reportez-vous à l'Aide Reader Library.

### **Faites glisser le commutateur POWER.**

Le Reader s'allume.

#### **Remarque**

• Si le Reader ne s'allume pas, la batterie est totalement épuisée. Dans ce cas, passez à l'étape suivante. Même si la charge est en cours (le témoin s'allume en rouge), le Reader ne s'allumera pas tant que l'indication  $\blacksquare$  (connexion USB) n'apparaît pas sur l'écran (celle-ci met au moins 40 minutes).

## **Raccordez le Reader à votre ordinateur à l'aide du câble USB fourni. ( [page](#page-10-1) 11)**

Reader Library démarre et commence automatiquement la synchronisation du contenu de la Bibliothèque avec le Reader.

#### **Remarques**

- Si Reader Library ne se lance pas automatiquement, lancez l'application manuellement.
- Si le Reader est hors tension et qu'il est raccordé à votre ordinateur, il ne sera pas reconnu par votre ordinateur. Assurezvous d'allumer le Reader avant d'effectuer le raccordement USB.

## Conseils

- Reader Library commence également la synchronisation automatique du contenu de la Bibliothèque avec le Reader dans les cas suivants :
	- Lorsque vous lancez Reader Library après avoir raccordé le Reader à votre ordinateur ;
	- Après une période au cours de laquelle des modifications ont été apportées au dossier spécifié.
- Vous pouvez également synchroniser le contenu du disque de votre ordinateur avec le Reader en spécifiant un dossier favori. Pour plus d'informations, reportez-vous à l'Aide Reader Library.

# <span id="page-33-0"></span>Lecture de livres

Suivez les étapes ci-dessous pour lire des livres transférés depuis votre ordinateur.

#### **Remarque**

• Si une opération incorrecte est effectuée,  $\bigcirc$  apparaît au bas de l'écran.

 **Dans le menu « Accueil », sélectionnez « Livres par titre ».**

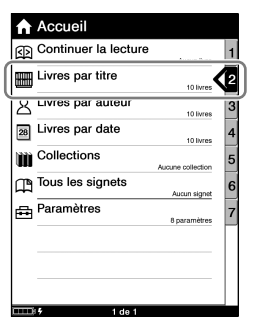

Menu « Accueil »

- Si plus de 30 livres sont stockés, le menu d'index apparaît. Sélectionnez la première lettre du titre du livre. Pour plus d'informations, reportez-vous à la section « A propos du menu d'index ». ( $\triangleright$  [page 39\)](#page-38-1)
- Si la liste est divisée en plusieurs pages, vous pouvez afficher le reste de la liste en appuyant sur la touche  $\blacktriangleright$  .

### Conseils

- Si vous voulez continuer la lecture à partir de la dernière page affichée, sélectionnez « Continuer la lecture » dans le menu « Accueil ».
- Dans le menu « Accueil », les livres peuvent être sélectionnés parmi différentes listes. Pour plus d'informations, reportez-vous à la section « Sélection d'un livre ». ( $\triangleright$  [page](#page-36-1) 37)

## **Sélectionnez le livre souhaité dans la liste de livres.**

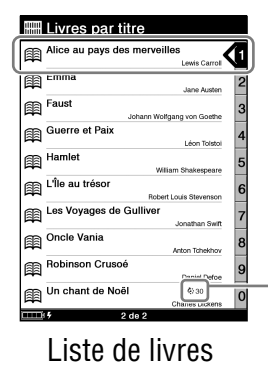

 $\odot$  (Expiration) : indique le nombre de jours avant l'expiration. « Expiré » s'affiche lorsque le livre a expiré

**Dans le menu « Options », sélectionnez « Début ».**

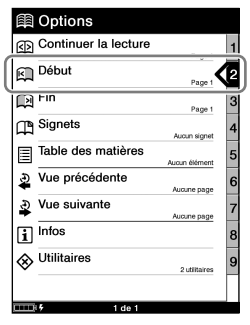

Menu « Options »

#### Conseil

 Si vous ouvrez le livre à partir de « Continuer la lecture », vous pouvez afficher le menu « Options » depuis la page du livre en appuyant sur la touche  $\blacktriangle$  (Revenir). (  $\triangleright$  [page](#page-40-0) 41)

 **Appuyez sur les touches / pour tourner les pages.**

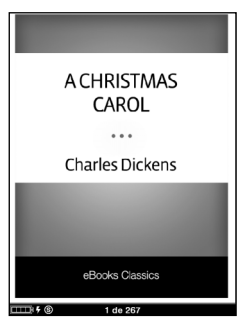

Page de livre

 Pour plus d'informations sur l'utilisation de la page d'un livre, reportez-vous à la section « Opérations sur la [page](#page-41-1) d'un livre ».  $($   $\geq$  page 42)
# **Sélection d'un livre**

Dans le menu « Accueil », vous pouvez sélectionner un livre par son titre, son auteur, la date à laquelle il a été transféré ou encore parmi la liste « Collections ».

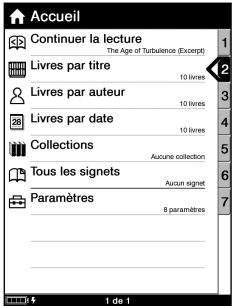

Menu « Accueil »

#### Eléments du menu « Accueil » pour la sélection de livres

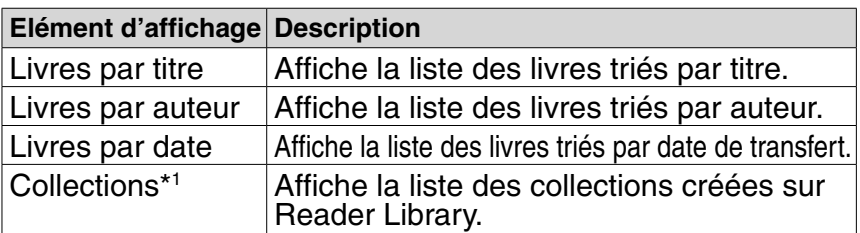

\*1 Les collections peuvent être créées uniquement sur Reader Library. Pour plus d'informations sur la création et le transfert d'une collection, reportez-vous à l'Aide Reader Library.

## Conseils

- Si vous souhaitez poursuivre la lecture à partir de la dernière page affichée, sélectionnez « Continuer la lecture » dans le menu « Accueil ».
- Vous pouvez sélectionner toutes les pages marquées d'un signet de tous les livres stockés sur le Reader grâce à l'option « Tous les signets » du menu « Accueil ». ( $\ge$  [page](#page-47-0) 48)

## Utilisation de la liste de livres

Les opérations suivantes peuvent être effectuées sur une liste de livres (y compris les listes de livres de Collections).

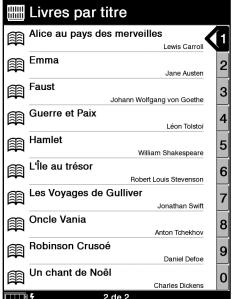

Liste de livres « Livres par titre »

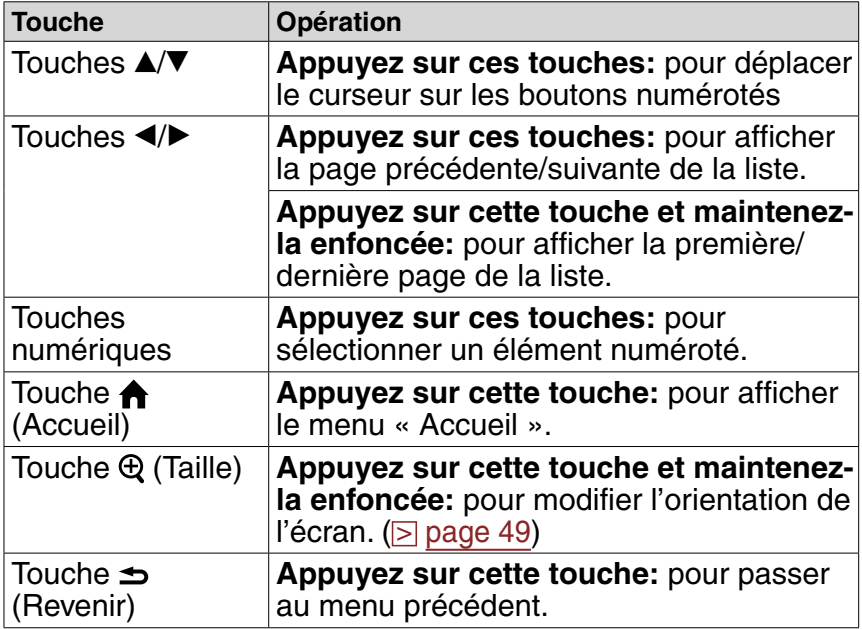

## A propos du menu d'index

Le menu d'index affiche les livres classés en plusieurs catégories. Si plus de 30 livres sont stockés, le menu d'index apparaît comme première page de la liste. Sélectionnez la catégorie à laquelle le livre souhaité appartient.

- Dans le menu d'index de « Livres par titre » ou de « Livres par auteur », les livres sont triés par ordre alphabétique.
- Dans le menu d'index de « Livres par date », les livres sont classés par date de transfert.

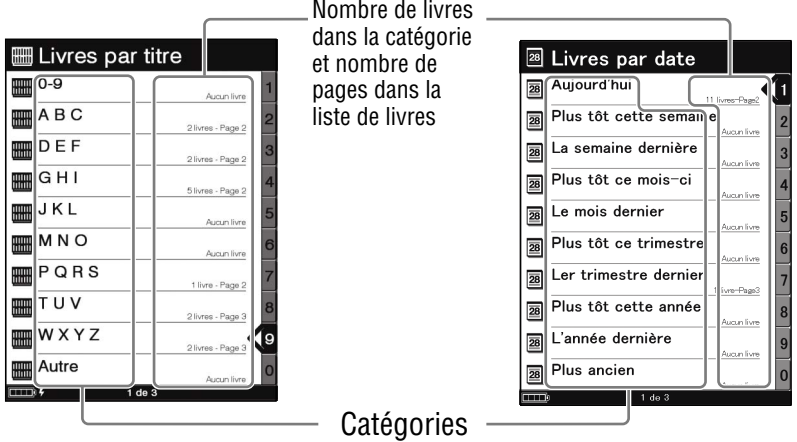

Menu d'index de « Livres par titre » et « Livres par auteur » Menu d'index de « Livres par date »

## Conseil

 Le menu d'index constitue la première page de « Livres par titre », « Livres par auteur » et « Livres par date ». Vous pouvez afficher le menu d'index en appuyant sur la touche  $\blacktriangleleft$  et en la maintenant enfoncée dans la liste de livres.

#### **Remarque**

Le menu d'index n'apparaît pas dans la liste « Collections ».

# **A propos du menu Options**

Le menu « Options » apparaît une fois sélectionné un livre de la liste. Vous pouvez choisir où commencer la lecture du livre ou utiliser les différentes fonctions du menu.

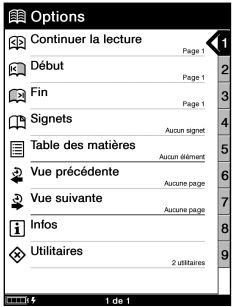

Menu « Options »

## Eléments du menu « Options »

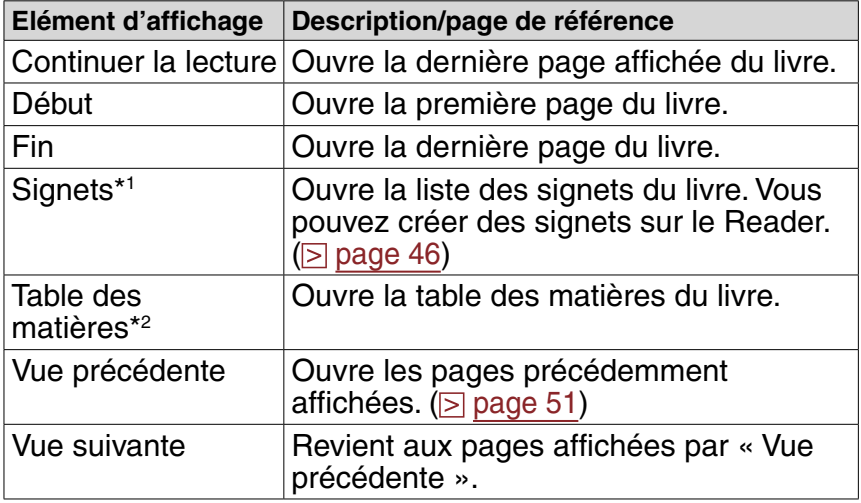

<span id="page-40-0"></span>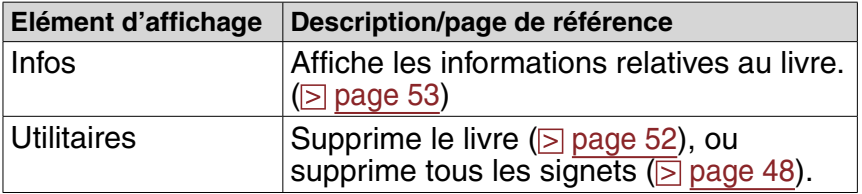

\*1 Les signets peuvent également être créés sur Reader Library. Pour plus d'informations, reportez-vous à l'Aide Reader Library.

\*2 La table des matières ne peut être affichée que si le livre ou le fichier en possède une.

## Pour afficher le menu « Options » depuis la page du livre

Les opérations à effectuer pour afficher le menu « Options » depuis la page du livre dépendent de l'élément sélectionné pour ouvrir le livre.

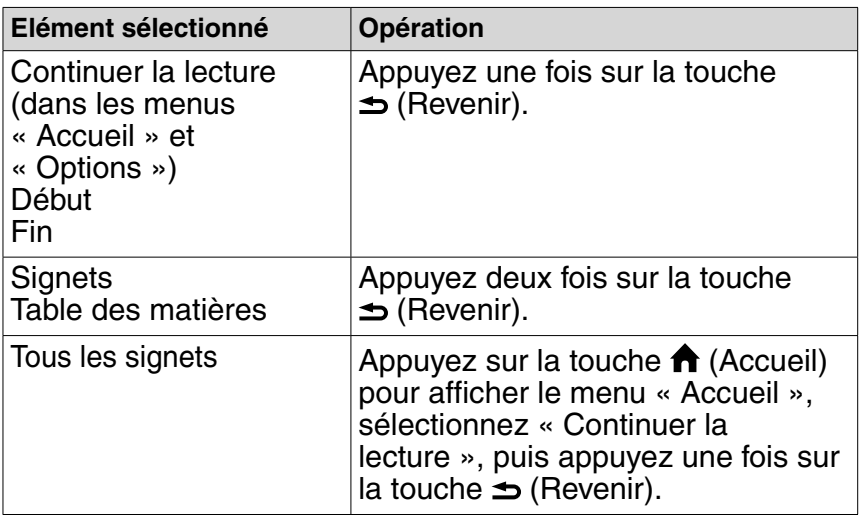

# **Opérations sur la page d'un livre**

#### Vous pouvez exécuter les opérations suivantes à partir de l'écran de la page du livre.

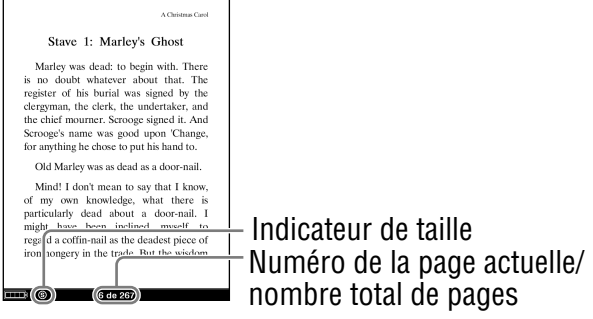

Page de livre

#### **Remarque**

 Lorsque le texte d'un fichier EPUB est agrandi, le numéro de page de certaines parties séparées peut par exemple correspondre à « 3-4 », ce qui signifie que la partie affichée se trouve entre les pages 3 et 4.

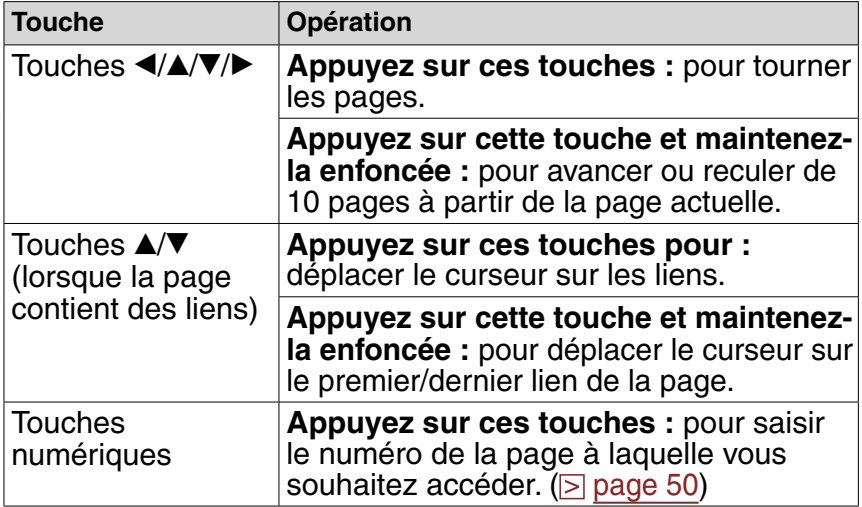

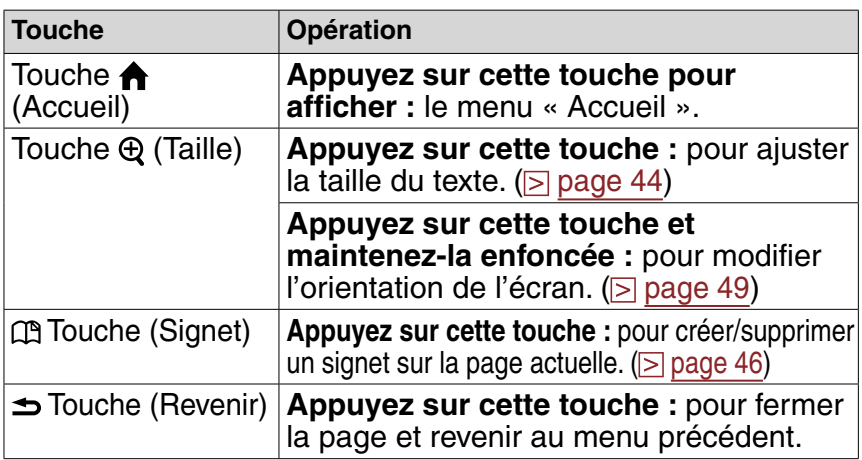

## Pour utiliser l'outil de liens des fichiers eBooks sur le Reader

Vous pouvez utiliser l'outil de liens des fichiers BBeB, PDF ou EPUB. Déplacez le curseur sur le lien souhaité à l'aide des touches  $\triangle$ / $\nabla$ , puis appuyez sur la touche Entrée pour aller à la page correspondante.

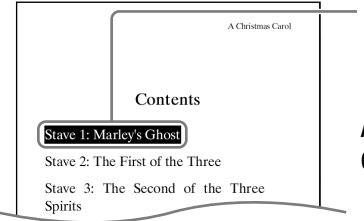

Lien

Appuyez sur les touches  $\triangle/\blacktriangledown$  pour déplacer le curseur sur le lien.

# Conseils

- Pour revenir à la page précédemment affichée après avoir utilisé l'outil de liens ou les touches numériques, sélectionnez « Vue précédente » dans le menu « Options ». ( $\ge$  [page 51\)](#page-50-0)
- Appuyez sur les touches  $\triangle$ / $\blacktriangledown$  et maintenez-les enfoncées pour déplacer le curseur sur le premier/dernier lien de la page.
- Si la page comporte des liens, les touches  $\triangle$   $\nabla$  permettent d'abord de déplacer le curseur sur ces liens, puis de tourner les pages après avoir déplacé le curseur sur le premier/dernier lien de la page.

# <span id="page-43-0"></span>Utilisation des fonctions utiles

Pour améliorer la lecture, vous pouvez utiliser diverses fonctions.

# **Ajustement de la taille du texte**

Vous pouvez ajuster le texte selon 3 tailles différentes (S, M ou L).

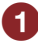

## **Sur la page du livre, appuyez sur la touche (Taille).**

La taille du texte est modifiée. La mise en page et le texte de la page s'adaptent automatiquement à la taille de l'écran.

La taille du texte est modifiée comme suit :

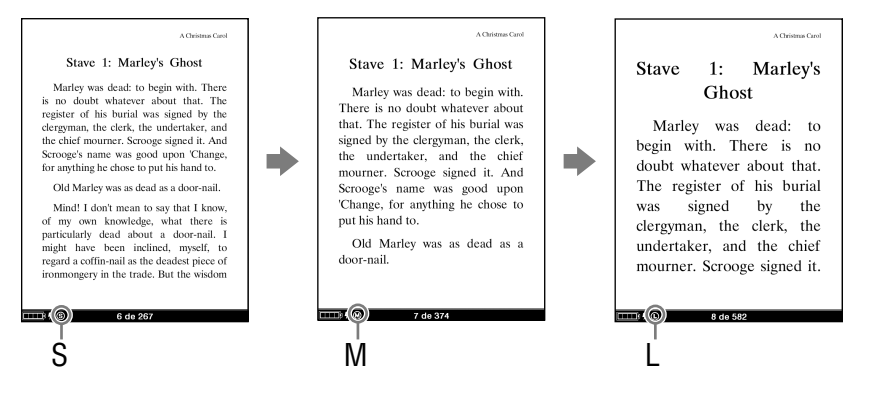

#### Conseils

- Lorsque les textes de fichiers PDF ou EPUB sont agrandis, la page est divisée en plusieurs parties. Pour afficher le reste de la page, appuyez sur les touches  $\blacktriangle/\blacktriangle/\blacktriangledown/\blacktriangleright$ .
- Lorsque le texte d'un fichier EPUB est agrandi, le numéro de page de certaines parties séparées peut par exemple correspondre à « 3-4 », ce qui signifie que la partie affichée se trouve entre les pages 3 et 4.

#### **Remarques**

- Si vous modifiez la taille du texte d'un fichier BBeB, Texte ou RTF, le nombre total de pages affichées sur le Reader augmente avec le nombre de parties séparées.
- Lorsque des fichiers PDF sont affichés en taille M ou L, la mise en page s'adapte automatiquement à la taille de l'écran. Dans certaines situations, seul le texte apparaît à ces tailles car les tableaux et les graphiques peuvent être reformatés et modifiés (cela s'applique également à l'affichage Adobe Reader en mode de reformatage dynamique). Si tel est le cas, il est conseillé d'appliquer un zoom réduit afin de conserver le formatage d'origine.
- En raison de la différence de taille d'écran entre le Reader et Reader Library, le nombre total de pages des fichiers BBeB, Texte ou RTF peut varier.

# <span id="page-45-0"></span>**Création d'un signet sur une page**

Vous pouvez créer un signet sur une page afin de l'atteindre facilement plus tard.

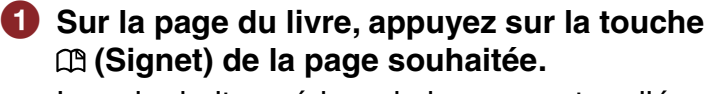

Le coin droit supérieur de la page est replié.

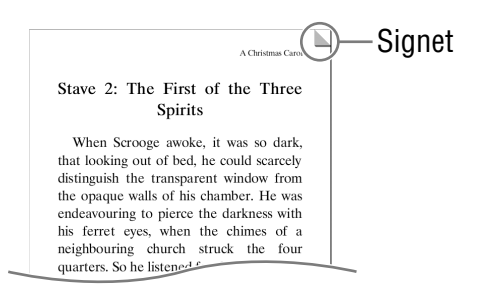

Si vous appuyez à nouveau sur la touche  $\mathfrak m$  (Signet), le signet est supprimé.

## Conseil

• Vous pouvez également créer des signets dans Reader Library. Si vous transférez un livre du Reader vers Reader Library, les signets créés sur le Reader sont également transférés vers Reader Library et vice versa.

Toutefois, si vous transférez un livre vers un emplacement qui contient déjà le même livre, les signets ne sont pas écrasés.

#### **Remarques**

- Les signets créés sur le Reader peuvent être affichés sur eBook Library 3.0 ou Reader Library 3.1. Les versions antérieures de eBook Library ne peuvent pas les afficher.
- Vous pouvez annoter des livres dans Reader Library. Toutefois, le Reader peut uniquement afficher des signets. Les autres annotations apportées, telles que les surlignages ou les commentaires, n'apparaîtront pas.
- Si les signets comportant des commentaires sont transférés vers le Reader, seuls les signets peuvent être affichés.
- Les surlignages et les surlignages comportant des commentaires ne sont pas convertis en signets après le transfert du livre vers le Reader.
- En ajustant la taille du texte, le signet se trouvant sur la page ajustée peut contenir de nombreuses informations relatives au signet. Notez que toutes les informations relatives au signet de la page seront effacées si le signet est supprimé.

## Pour ouvrir une page marquée d'un signet dans le livre actuel

 **Sur la page du livre, appuyez sur la touche (Revenir) pour afficher le menu « Options », puis sélectionnez « Signets » la page souhaitée.**

#### **Remarque**

• Si le livre est ouvert depuis « Tous les signets » et si vous appuyez sur la touche  $\triangle$  (Revenir), le menu « Options » ne s'affiche. Pour afficher le menu « Options », retournez au menu « Accueil », sélectionnez « Continuer la lecture », puis appuyez sur la touche  $\triangle$  (Revenir). (  $\triangleright$  [page](#page-40-0) 41)

#### <span id="page-47-1"></span><span id="page-47-0"></span>Pour supprimer tous les signets du livre actuel

 **Sur la page du livre, appuyez sur la touche (Revenir) pour afficher le menu « Options », puis sélectionnez « Utilitaires » « Supprimer tous les signets ».**

L'écran de confirmation apparaît.

#### **Remarque**

- Si le livre est ouvert depuis « Tous les signets » et si vous appuyez sur la touche  $\triangle$  (Revenir), le menu « Options » ne s'affiche. Pour afficher le menu « Options », retournez au menu « Accueil », sélectionnez « Continuer la lecture », puis appuyez sur la touche  $\triangle$  (Revenir). (  $\triangleright$  [page](#page-40-0) 41)
- **2** Sur l'écran de confirmation, appuyez sur la touche  **(Signet) pour supprimer tous les signets.**

Tous les signets du livre actuel sont supprimés.

#### Conseil

• Pour annuler l'opération lorsque l'écran de confirmation est affiché, appuyez sur la touche  $\blacktriangleright$  (Revenir).

#### Pour ouvrir une page marquée d'un signet depuis la liste des signets stockés sur le Reader

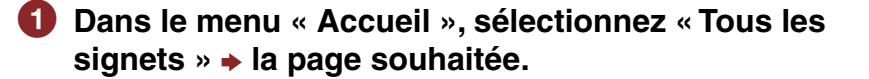

# <span id="page-48-1"></span><span id="page-48-0"></span>**Modification de l'orientation de l'écran (verticale/horizontale)**

Vous pouvez orienter l'écran verticalement ou horizontalement.

 **Sur la page du livre ou l'écran de liste, appuyez la touche (Taille) et maintenez-la enfoncée.** L'orientation de l'écran est modifiée. Pour revenir à l'orientation précédente, appuyez à nouveau sur la touche  $\bigoplus$  (Taille) et maintenez-la enfoncée.

## Conseil

• Vous pouvez également modifier l'orientation de l'écran à partir du menu « Paramètres ». ( $\ge$  [page](#page-56-0) 57)

## A propos de la division de l'écran lorsque l'orientation de l'écran est horizontale

Lorsque l'orientation est horizontale, une page de livre est divisée en 2 parties (inférieure et supérieure).

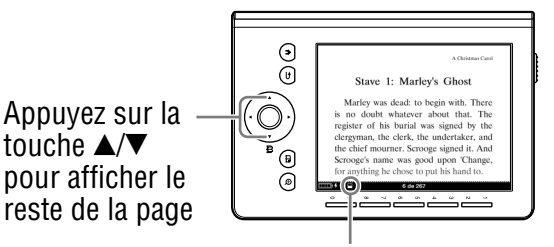

Indicateur de position

## Conseil

• Vous pouvez également afficher le reste de la page en appuyant sur les touches  $\blacktriangleleft$ . Si la page comporte des liens, les touches A/V permettent d'abord de déplacer le curseur sur ces liens, puis de tourner les pages après déplacement du curseur sur le premier/ dernier lien de la page.

# <span id="page-49-0"></span>**Accès direct à la page indiquée**

Vous pouvez accéder directement à une page en saisissant son numéro à l'aide des touches numériques.

 **Sur la page du livre, appuyez sur les touches numériques pour saisir le numéro de page.** Le numéro de page saisi apparaît au centre de la page.

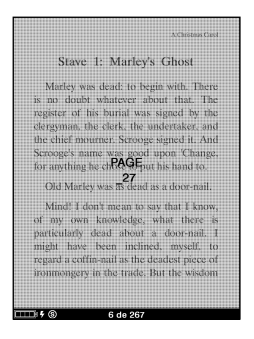

Pour effacer le numéro de page saisi, appuyez sur la touche  $\blacktriangleleft$ .

**2** Appuyez sur la touche Entrée.

La page correspondant au numéro de page saisi apparaît.

### Conseil

• Lorsque vous appuyez sur la touche  $\blacktriangleright$  (Revenir), l'écran de saisie de numéros disparaît. Vous pouvez saisir de nouveau le numéro de la page.

## <span id="page-50-0"></span>**Pour revenir aux pages précédemment affichées**

Si vous avez accédé à une page en utilisant un lien ou en saisissant le numéro de cette page, vous pouvez revenir aux pages précédemment affichées à partir du menu « Options ».

 **Sur la page du livre, appuyez sur la touche (Revenir) pour afficher le menu « Options », puis sélectionnez « Vue précédente ».**

La page précédemment affichée s'affiche. Pour revenir à la page affichée lorsque vous sélectionnez « Vue précédente », sélectionnez « Vue suivante » dans le menu « Options ».

#### **Remarque**

• Si le livre est ouvert depuis « Tous les signets » et si vous appuyez sur la touche (Revenir), le menu « Options » ne s'affiche. Pour afficher le menu « Options », retournez au menu « Accueil », sélectionnez « Continuer la lecture », puis appuyez sur la touche  $\blacktriangle$  (Revenir). ( [page](#page-40-0) 41)

# <span id="page-51-0"></span>**Suppression d'un livre**

Vous pouvez supprimer un livre se trouvant sur le Reader à partir du menu « Options ».

 **Sur la page du livre, appuyez sur la touche (Revenir) pour afficher le menu « Options », puis sélectionnez « Utilitaires » « Supprimer le livre ».** L'écran de confirmation apparaît.

#### **Remarque**

- Si le livre est ouvert depuis « Tous les signets » et si vous appuyez sur la touche  $\Rightarrow$  (Revenir), le menu « Options » ne s'affiche. Pour afficher le menu « Options », retournez au menu « Accueil », sélectionnez « Continuer la lecture » puis appuyez sur la touche  $\blacktriangle$  (Revenir). ( $\geq$  [page](#page-40-0) 41)
- **2** Sur l'écran de confirmation, appuyez sur la touche  **(Signet) pour supprimer le livre affiché à l'écran.**

Le livre affiché est alors supprimé du Reader.

#### Conseil

• Pour annuler l'opération lorsque l'écran de confirmation est affiché, appuyez sur la touche  $\blacktriangle$  (Revenir).

# <span id="page-52-0"></span>**Vérification des informations relatives au livre**

Vous pouvez vérifier les informations relatives à un livre, telles que le titre, l'auteur, la vignette de la couverture, etc. à partir du menu « Options ».

#### **Sur la page du livre, appuyez sur la touche (Revenir) pour afficher le menu « Options », puis sélectionnez « Infos ».**

#### **Remarque**

• Si le livre est ouvert depuis « Tous les signets » et si vous appuyez sur la touche (Revenir), le menu « Options » ne s'affiche. Pour afficher le menu « Options », retournez au menu « Accueil », sélectionnez « Continuer la lecture », puis appuyez sur la touche  $\blacktriangle$  (Revenir). ( [page](#page-40-0) 41)

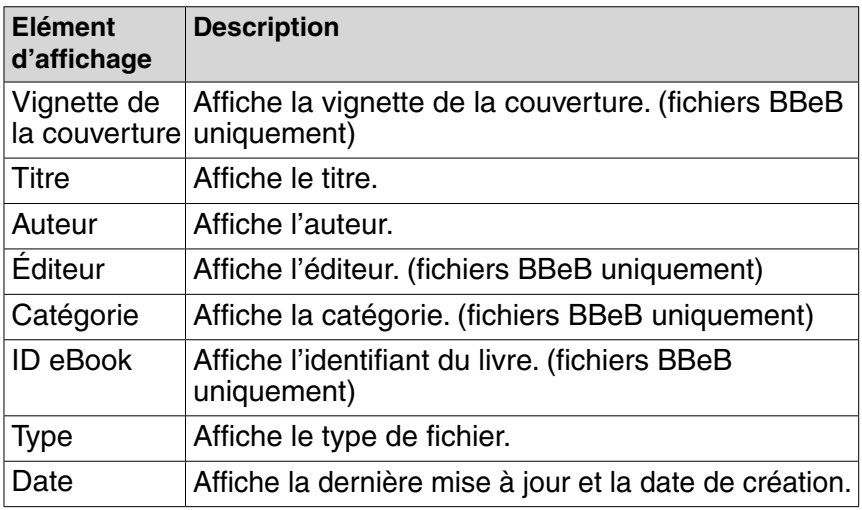

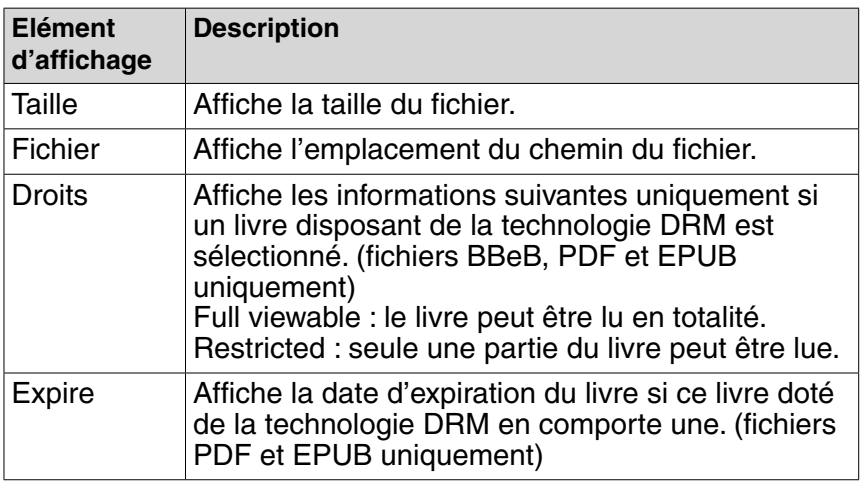

# Modification des paramètres

Vous pouvez configurer les divers paramètres du menu « Paramètres ».

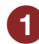

 **Dans le menu « Accueil », sélectionnez « Paramètres ».**

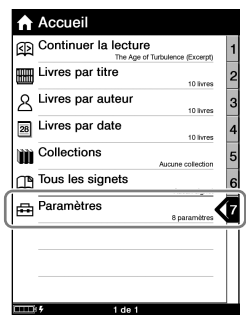

Menu « Accueil »

 **Dans le menu « Paramètres », sélectionnez le paramètre que vous souhaitez modifier.**

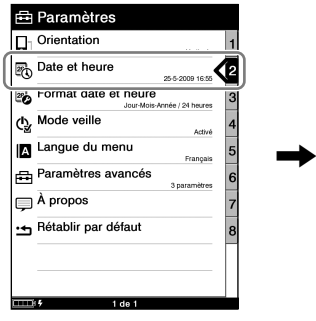

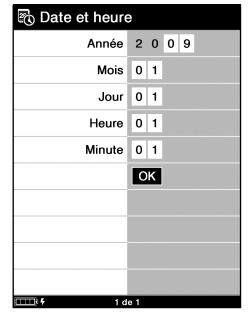

Menu « Paramètres »

Exemple : écran de réglage<br>« Date et heure »

 Pour plus d'informations sur la configuration des paramètres, reportez-vous à la section « Eléments du menu Paramètres ». ( $\ge$  [page](#page-56-1) 57)

# <span id="page-56-1"></span><span id="page-56-0"></span>**Eléments du menu Paramètres**

Dans le menu « Paramètres », vous pouvez configurer les paramètres suivants.

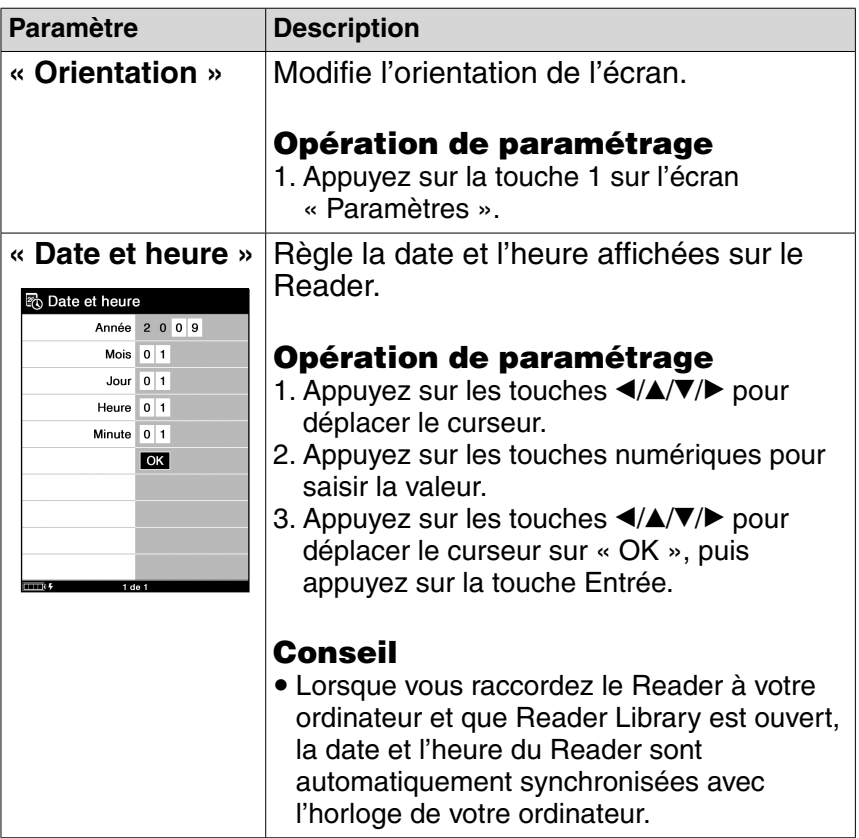

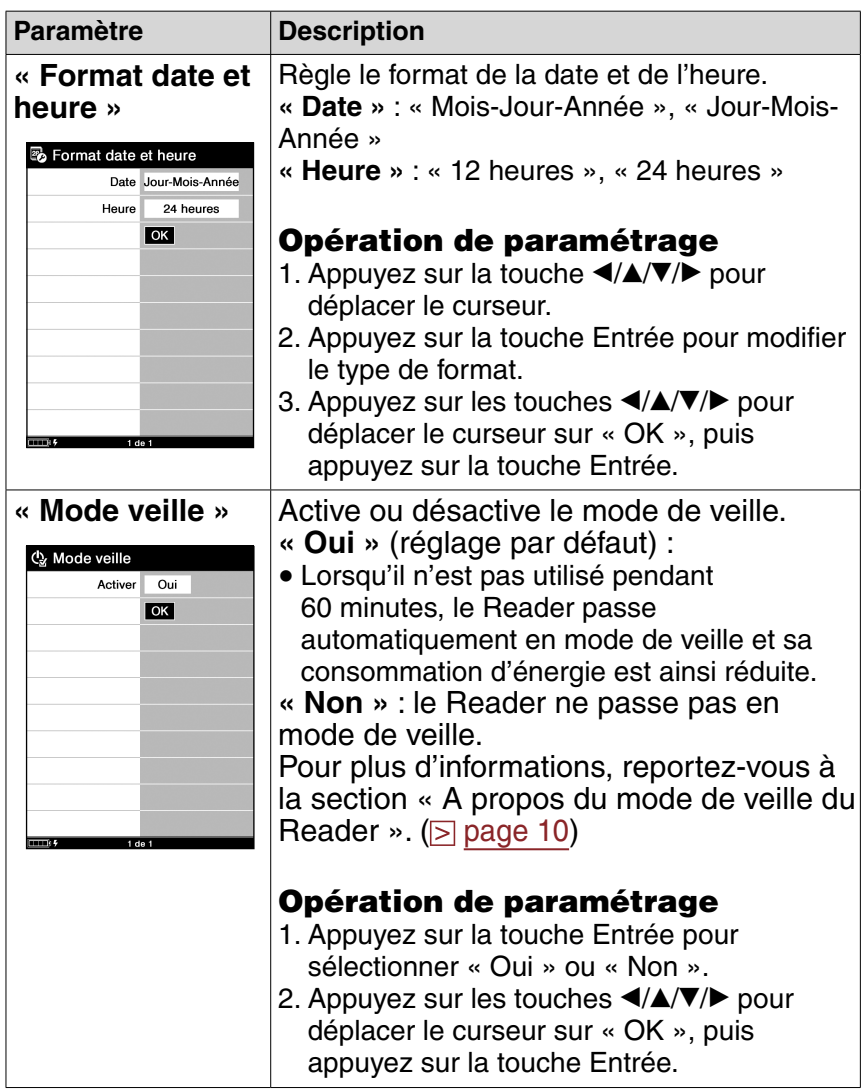

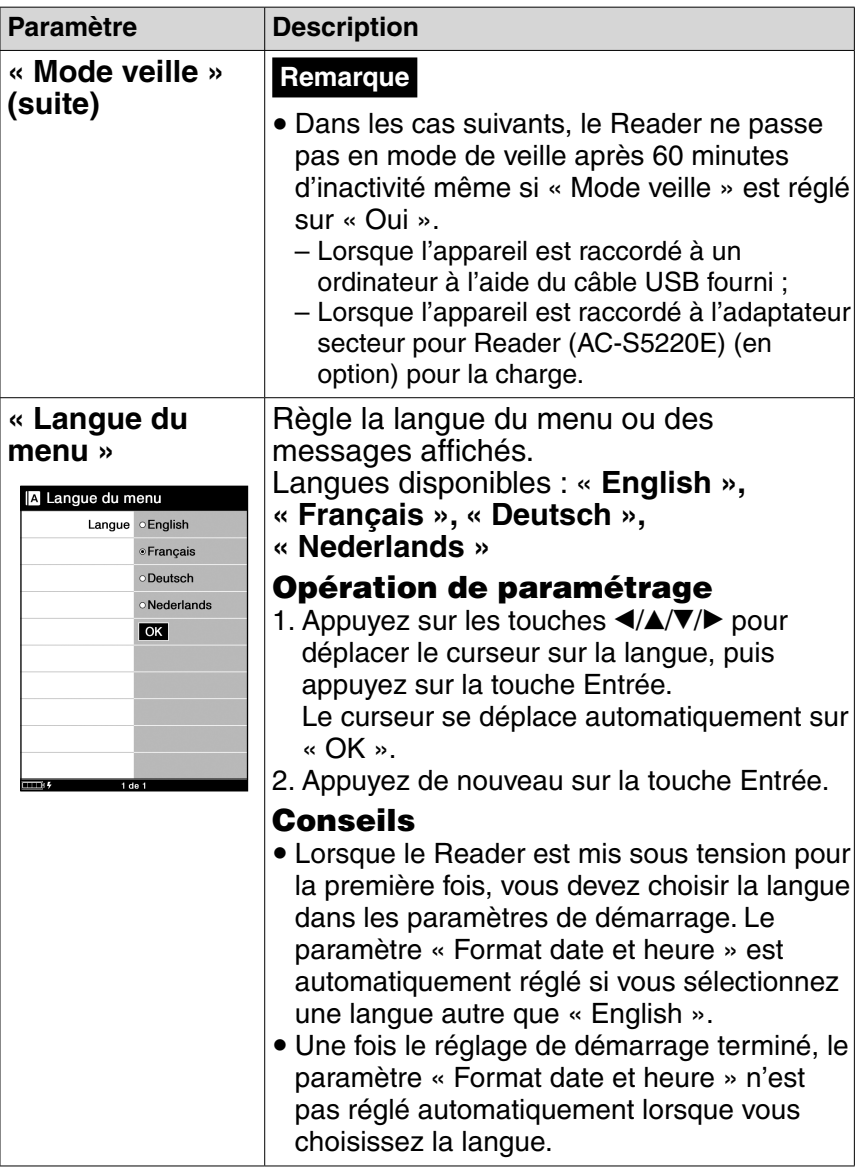

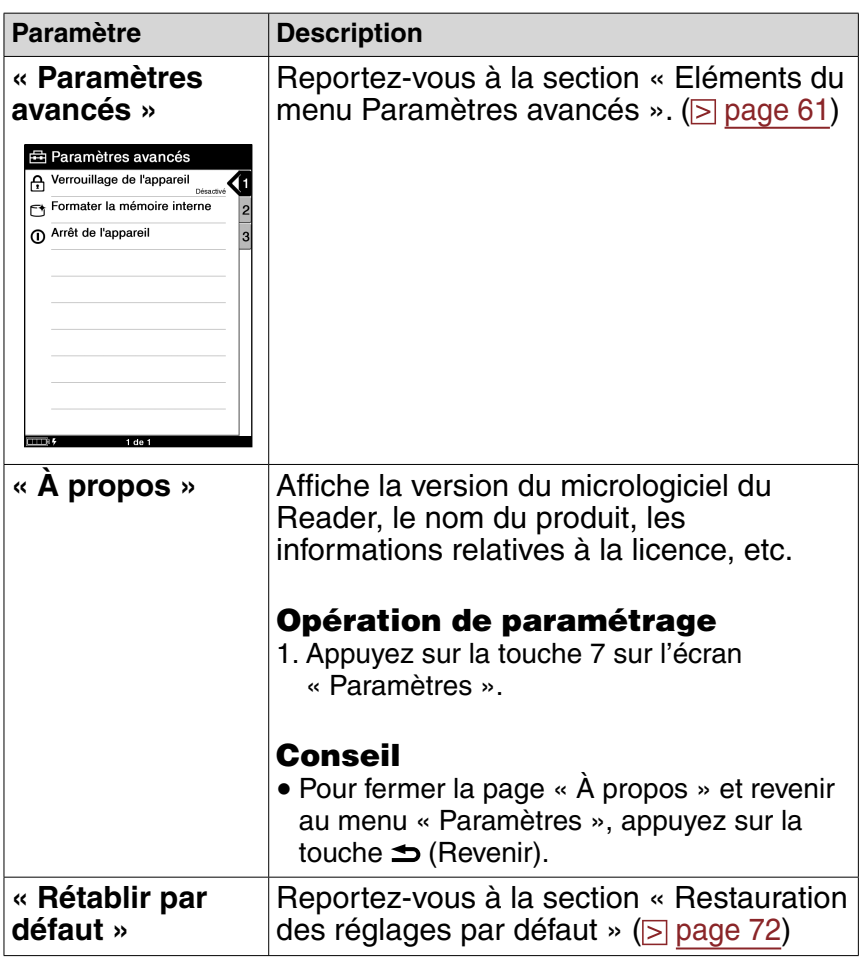

# Pour annuler l'opération

Appuyez sur la touche  $\Rightarrow$  (Revenir).

# <span id="page-60-0"></span>**Eléments du menu Paramètres avancés**

Dans le menu « Paramètres avancés », vous pouvez configurer les paramètres suivants.

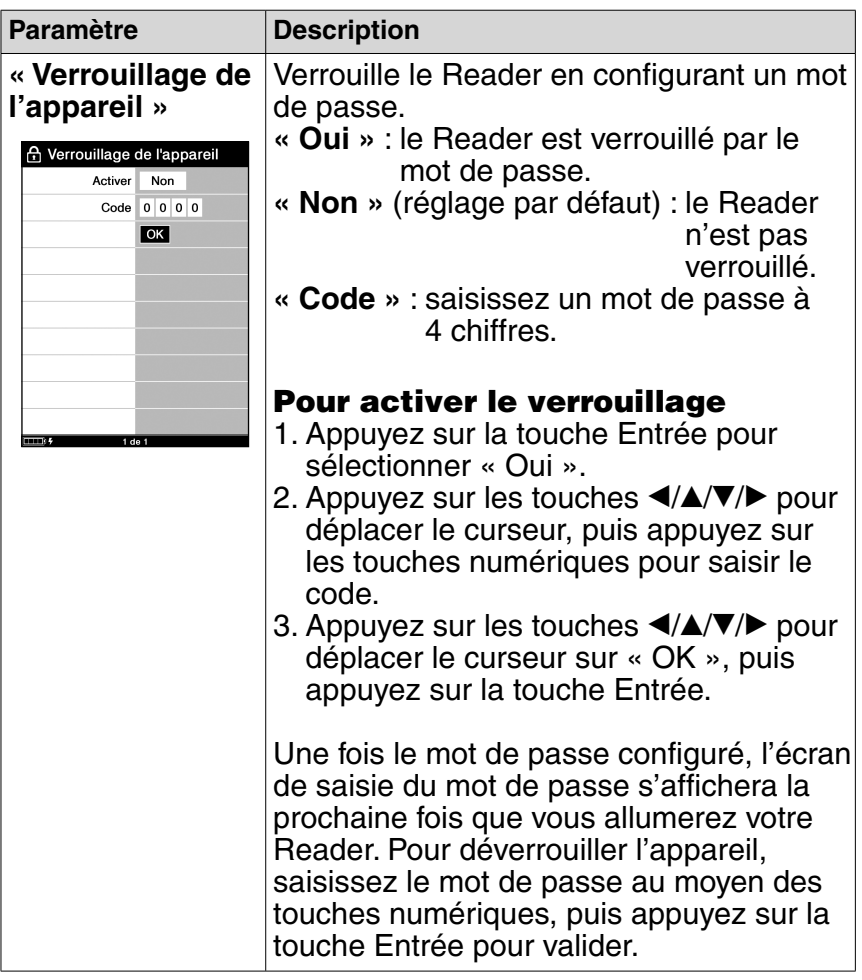

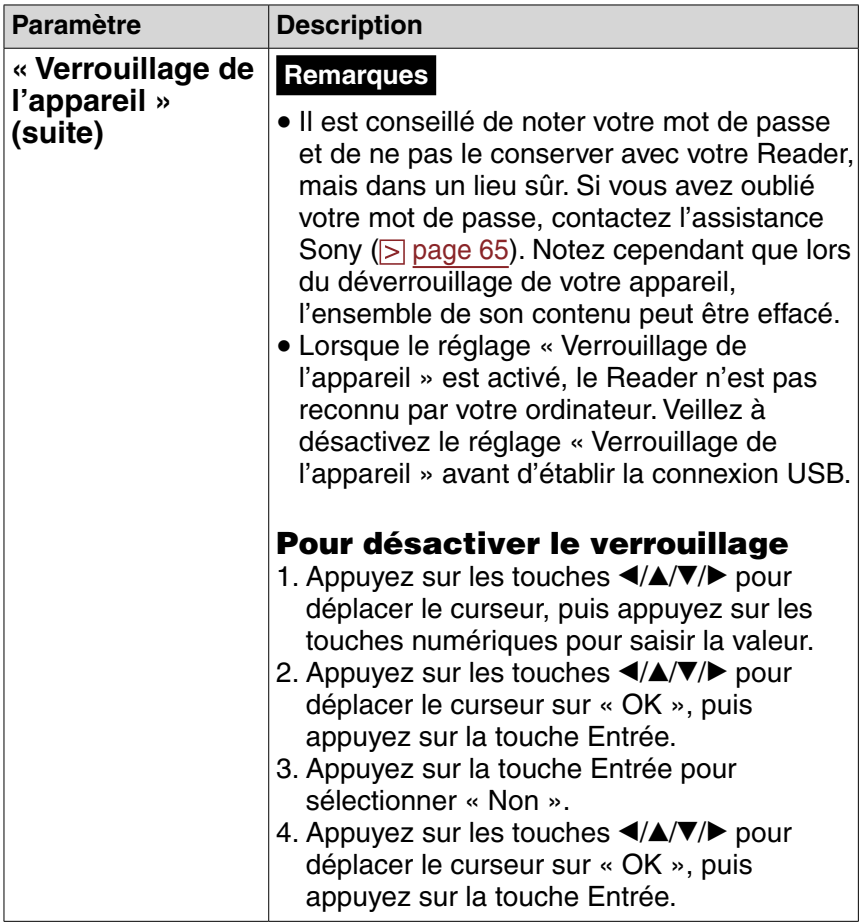

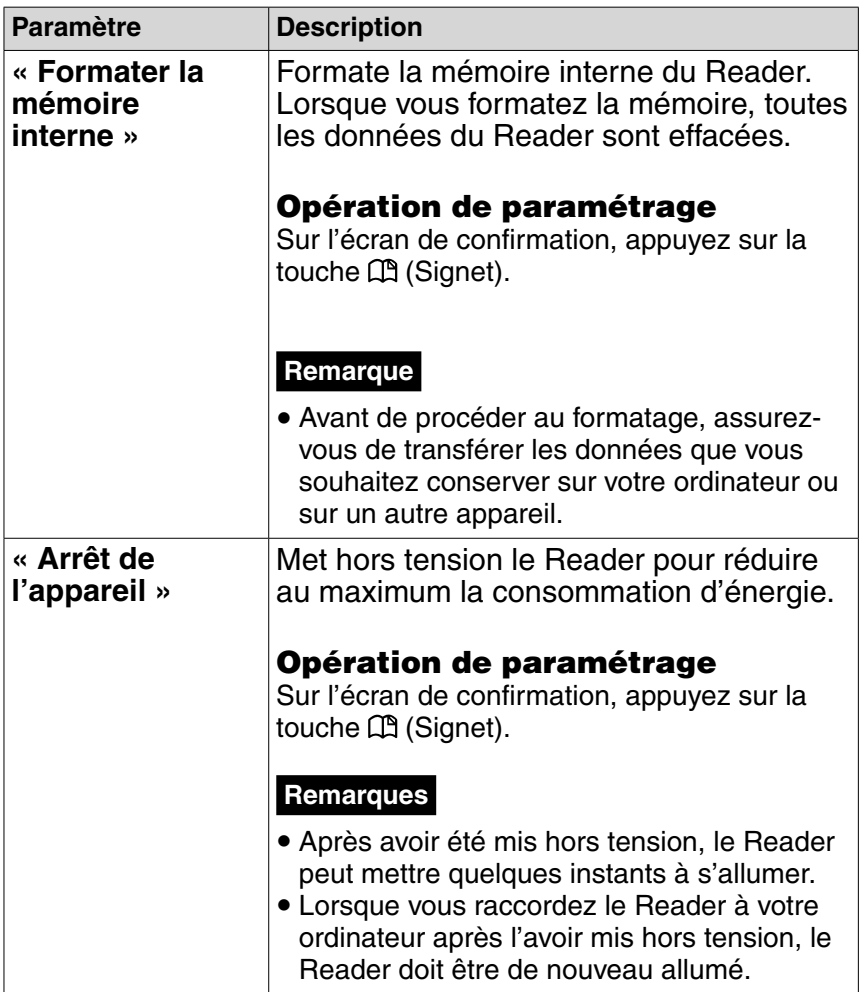

## Pour annuler cette opération à partir de l'écran de confirmation

Appuyez sur la touche  $\Rightarrow$  (Revenir).

# Dépannage

Si votre Reader ne fonctionne pas correctement, essayez d'effectuer les étapes suivantes pour résoudre le problème.

**Réinitialisez le Reader en appuyant sur la touche RESET à l'aide d'un objet pointu, puis faites glisser le commutateur POWER pour mettre le Reader sous tension.**

Les contenus enregistrés sur le Reader ne sont pas affectés par la réinitialisation.

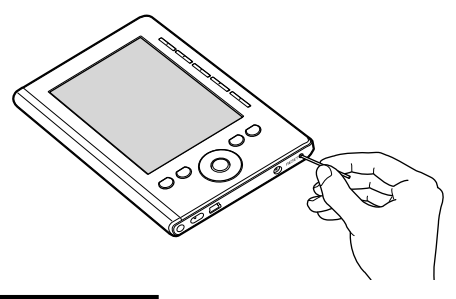

#### **Remarques**

- Si vous réinitialisez le Reader et que vous le raccordez à votre ordinateur sans l'avoir allumé, il ne sera pas reconnu par l'ordinateur et l'indication  $\Box$  n'apparaîtra pas sur le Reader. Veillez à allumer le Reader avant de le raccorder.
- Les signets ou les informations de réglage peuvent être effacés lors de la réinitialisation.
- <span id="page-64-0"></span> **Vérifiez les symptômes à la section « Dépannage ». ( [page 66\)](#page-65-0)**
- **Consultez les informations relatives à ce problème dans l'Aide Reader Library.**

 **Consultez les informations relatives à ce problème sur l'un des sites Web de support à la clientèle.** Pour les clients aux Etats-Unis : <http://www.sony.com/readersupport> Numéro de téléphone : 1-866-962-7669 Pour les clients au Canada : <http://www.sony.ca/ElectronicsSupport/> Numéro de téléphone : 1-877-899-7669 Pour les clients en Europe : <http://support.sony-europe.com/eBook/PRS>

 **Si les conseils donnés ci-dessus ne permettent pas de résoudre le problème, contactez votre centre de réparation Sony.**

## <span id="page-65-0"></span>Alimentation

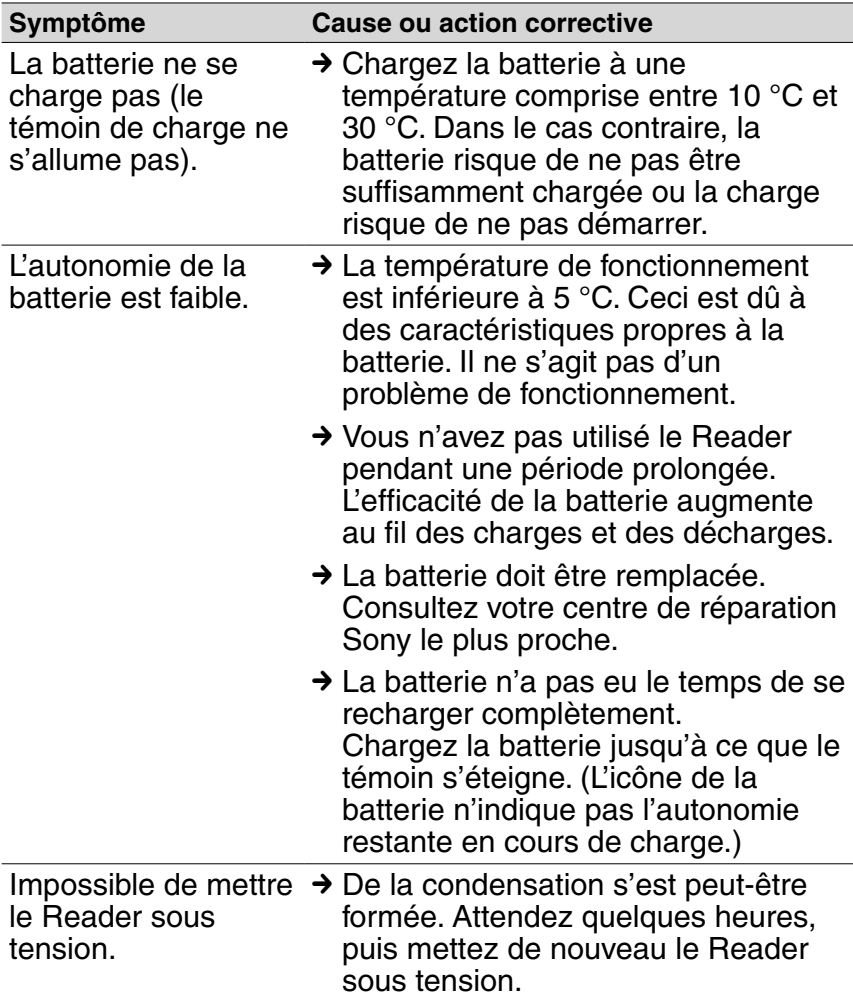

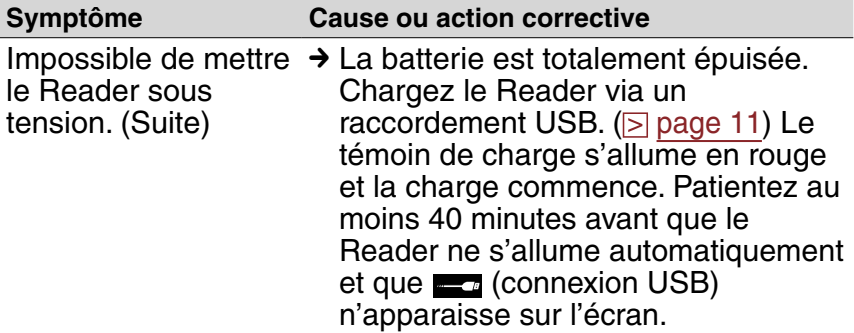

### Ecran

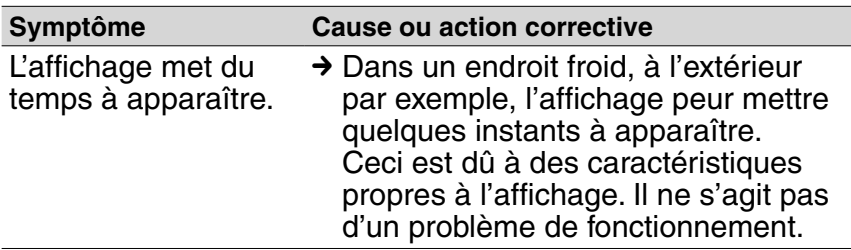

## Lecture d'un contenu

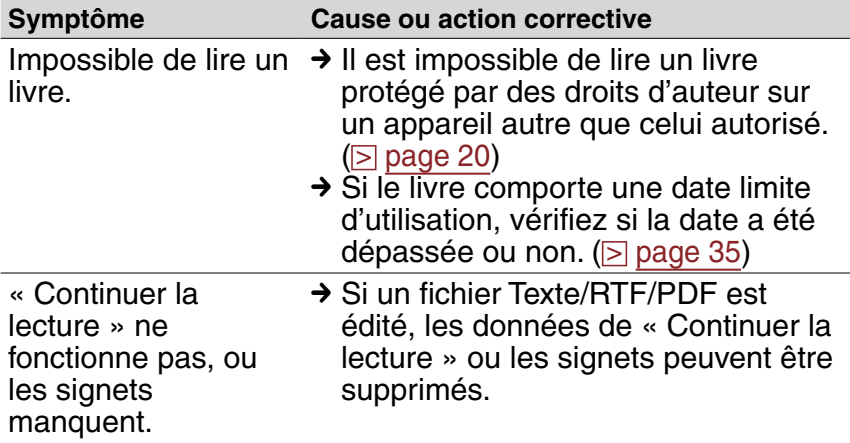

## Raccordement à l'ordinateur

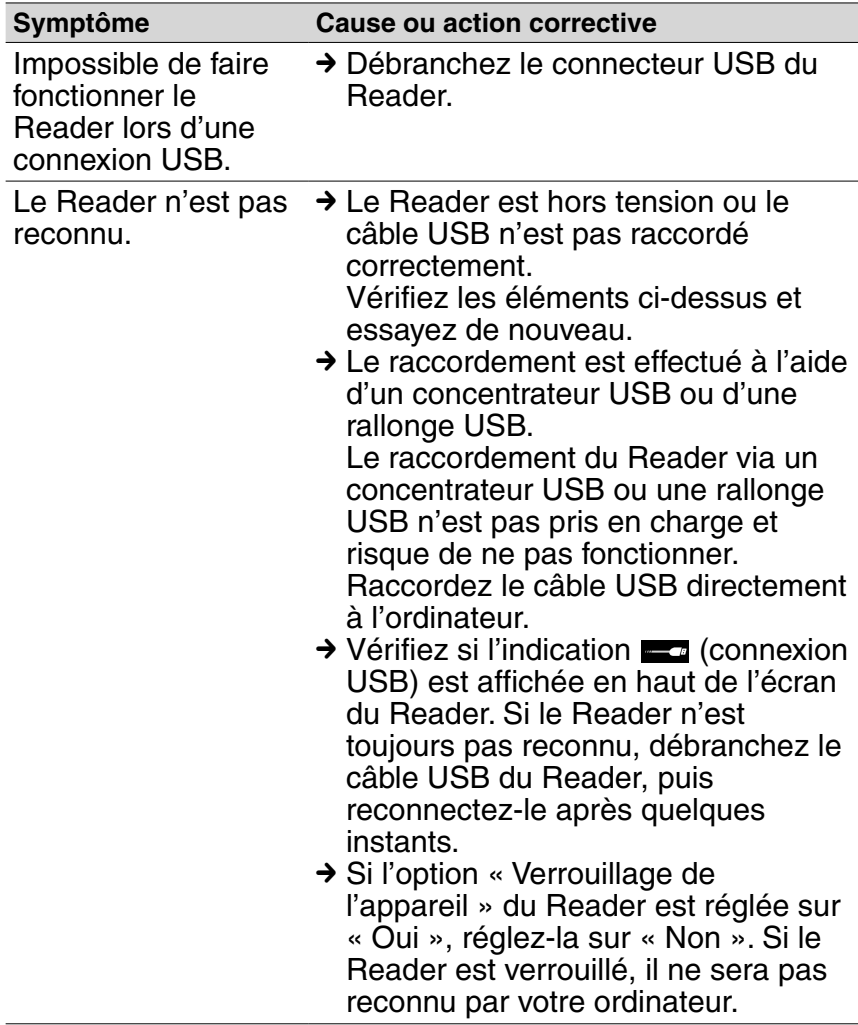

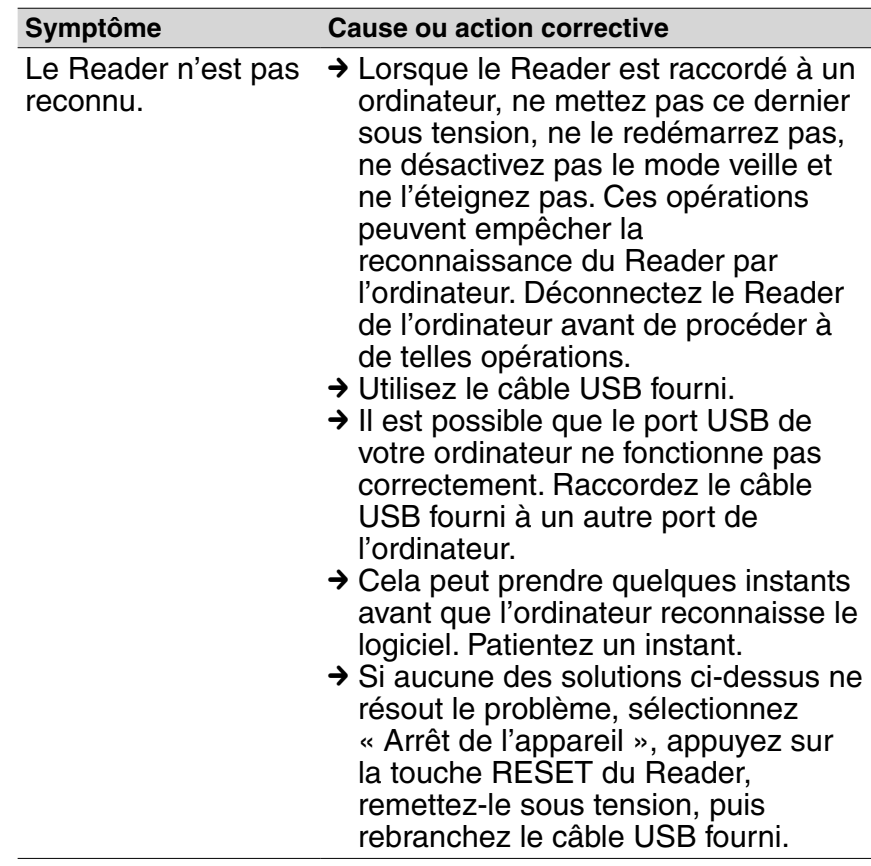

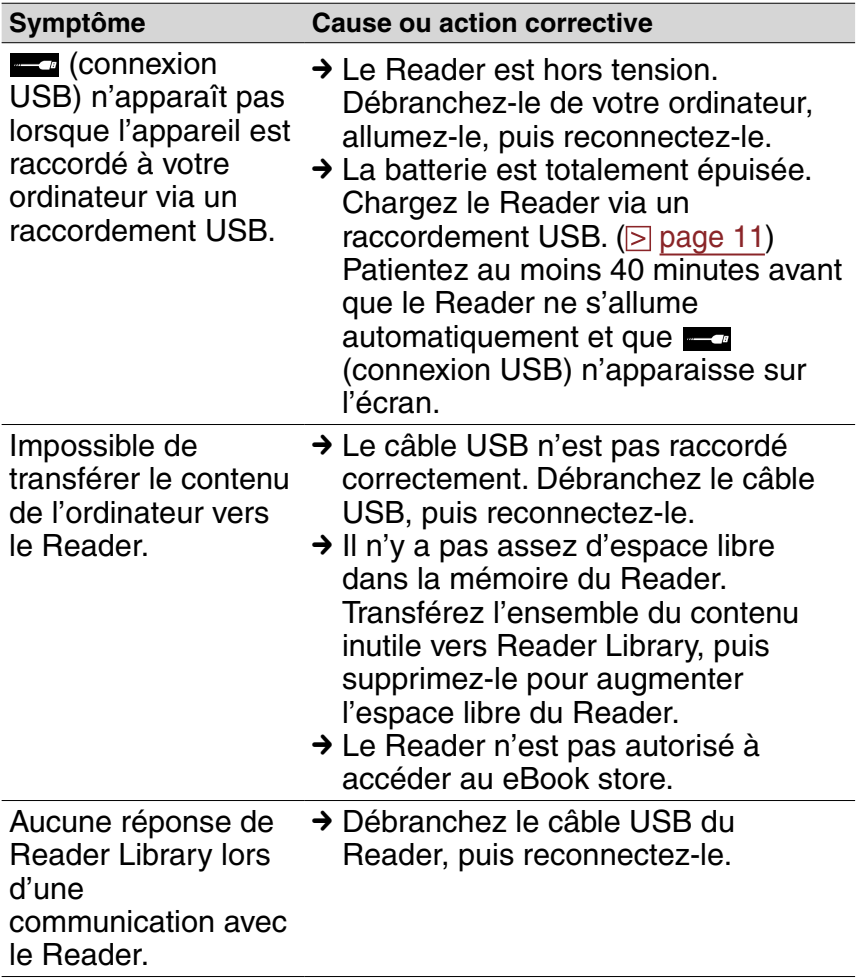

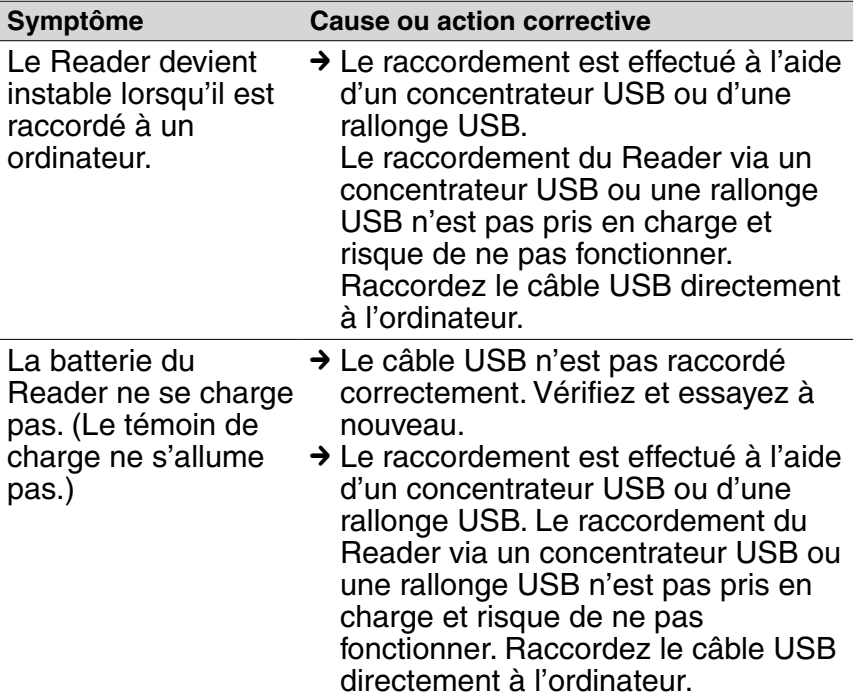

# eBook

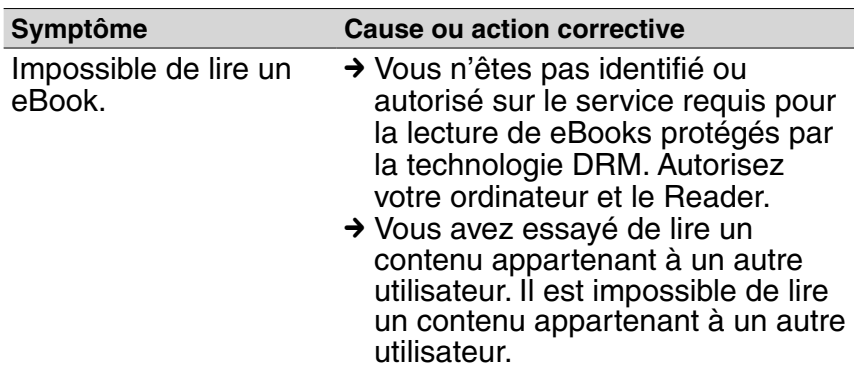

# <span id="page-71-0"></span>**Restauration des réglages par défaut**

Tous les réglages par défaut du Reader peuvent être restaurés.

#### **Remarques**

Les changements suivants se produisent lors de la restauration des réglages par défaut.

- L'orientation de l'écran est verticale.
- Le mot de passe est effacé et le verrouillage de l'appareil désactivé.
- **Dans le menu « Accueil », sélectionnez « Paramètres » « Rétablir par défaut ».**

L'écran de restauration Rétablir par défaut apparaît. Si « Verrouillage de l'appareil » (**page 61**) est réglé sur « Oui », l'écran de saisie du mot de passe apparaît. Saisissez le mot de passe, puis sélectionnez « OK ».

**2** Appuyez sur la touche  $\mathbb{C}$  (Signet) pour restaurer les **réglages par défaut.**

#### Conseil

• Pour annuler l'opération lorsque l'écran de confirmation est affiché, appuyez sur la touche  $\blacktriangle$  (Revenir).
# <span id="page-72-0"></span>Désinstallation de Reader Library

Pour désinstaller le logiciel fourni de votre ordinateur, suivez la procédure ci-dessous.

#### **Remarque**

• Avant la désinstallation, supprimez l'autorisation votre ordinateur, le cas échéant. Pour plus d'informations sur la suppression de l'autorisation, reportez-vous à l'Aide Reader Library.

### Désinstallation à partir de Windows

**Cliquez sur « Démarrer » – « Panneau de configuration ».**

- **Double-cliquez sur « Ajout/Suppression de programmes ». \*1**
- **Cliquez sur « Reader Library by Sony » dans la liste « Programmes actuellement installés », puis cliquez sur « Supprimer ». \*2**

Suivez les instructions affichées sur l'écran et redémarrez votre ordinateur. La désinstallation est terminée une fois l'ordinateur redémarré.

\*1 « Désinstaller un programme » ou « Programmes et Fonctions » sous Windows Vista.

\*2 « Désinstaller » sous Windows Vista.

### **Remarque**

• Pour plus d'informations sur la désinstallation de Reader Library sur un Macintosh, reportez-vous à l'Aide Reader Library.

# <span id="page-73-0"></span>Mise à jour du micrologiciel du Reader

Vous pouvez disposer des nouvelles fonctions disponibles en installant la dernière version du micrologiciel du Reader. Les mises à jour du micrologiciel peuvent être effectuées à partir du menu de mise à jour de Reader Library dans « ? » - « Rechercher les mises à jour ».

Pour plus d'informations sur les mises à jour, reportez-vous à l'Aide Reader Library ou visitez le site Web suivant. Pour les clients aux Etats-Unis : <http://www.sony.com/readersupport> Pour les clients au Canada : <http://www.sony.ca/ElectronicsSupport/> Pour les clients en Europe : <http://support.sony-europe.com/eBook/PRS>

# A propos des livres pré-installés sur le Reader

Lorsque vous achetez le Reader, il dispose déjà de certains échantillons de données qui vous permettent de l'essayer immédiatement. Les échantillons de données pré-installés permettent de tester la lecture.

### A propos des échantillons de données

Le Reader contient des échantillons de données préinstallés.

Il est impossible de restaurer les échantillons de données qui ont été supprimés et aucune donnée de remplacement ne vous sera fournie par Sony.

# Remarques sur la mise au rebut du Reader

La batterie rechargeable intégrée du Reader est recyclable. Ne retirez pas la batterie vous-même, consultez l'assistance Sony.

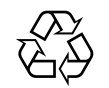

**Li-ion Mn** 

# Précautions

### Traitement des appareils électriques et électroniques en fin de vie (Applicable dans les pays de l'Union Européenne et aux autres pays européens disposant de systèmes de collecte sélective)

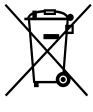

Ce symbole, apposé sur le produit ou sur son emballage, indique que ce produit ne doit pas être traité avec les déchets ménagers. Il doit être remis à un point de collecte approprié pour le recyclage des équipements électriques et électroniques. En

s'assurant que ce produit est bien mis au rebut de manière appropriée, vous aiderez à prévenir les conséquences négatives potentielles pour l'environnement et la santé humaine. Le recyclage des matériaux aidera à préserver les ressources naturelles. Pour toute information supplémentaire au sujet du recyclage de ce produit, vous pouvez contacter votre municipalité, votre déchetterie ou le magasin où vous avez acheté le produit.

### Elimination des piles et accumulateurs usagés (Applicable dans les pays de l'Union Européenne et aux autres pays européens disposant de systèmes de collecte sélective)

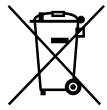

**E** Ce symbole, apposé sur les piles et accumulateurs ou sur les emballages, indique que les piles et accumulateurs fournis avec ce produit ne doivent pas être traités comme de simples déchets ménagers.

Sur certains types de piles, ce symbole apparait parfois combiné avec un symbole chimique. Les symboles pour le mercure (Hg) ou le plomb (Pb) sont rajoutés lorsque ces piles contiennent plus de 0.0005% de mercure ou 0.004% de plomb.

En vous assurant que ces piles et accumulateurs sont mis au rebut de façon appropriée, vous participez activement à la prévention des conséquences négatives que leur mauvais traitement pourrait provoquer sur l'environnement et sur la santé humaine. Le recyclage des matériaux contribue par ailleurs à la préservation des ressources naturelles.

Pour les produits qui pour des raisons de sécurité, de performance ou d'intégrité de données nécessitent une connexion permanente à une pile ou à un accumulateur, il conviendra de vous rapprocher d'un service technique qualifié pour effectuer son remplacement. En rapportant votre appareil électrique en fin de vie à un

point de collecte approprié vous vous assurez que la pile ou l'accumulateur incorporé sera traitée correctement.

Pour tous les autres cas de figure et afin d'enlever les piles ou accumulateurs en toute sécurité de votre appareil, reportez-vous au manuel d'utilisation. Rapporter les piles ou accumulateurs usagés au point de collecte approprié pour le recyclage.

Pour toute information complémentaire au sujet du recyclage de ce produit ou des piles et accumulateurs, vous pouvez contacter votre municipalité, votre déchetterie locale ou le point de vente où vous avez acheté ce produit.

### Avis à l'intention des clients : les informations suivantes s'appliquent uniquement aux appareils vendus dans des pays qui appliquent les directives de l'Union Européenne.

Le fabriquant de ce produit est Sony Corporation, 1-7-1 Konan, Minato-ku, Tokyo, Japon. Le représentant agréé en matière de normes CEM et de sécurité des produits est Sony Deutschland GmbH, Hedelfinger Strasse 61, 70327 Stuttgart, Allemagne.

Pour toute demande d'entretien ou de garantie, veuillez écrire aux adresses spécifiées dans les documents d'entretien ou de garantie séparés.

### Fiche d'identification

Les numéros de modèle et de série sont indiqués à l'arrière de l'appareil. Inscrivez ces numéros dans l'espace cidessous. Faites-y référence chaque fois que vous appelez votre détaillant Sony au sujet de ce produit.

N° de modèle \_\_\_\_\_\_\_\_\_\_\_\_\_\_\_\_\_\_\_\_\_\_\_\_\_\_

N° de série \_\_\_\_\_\_\_\_\_\_\_\_\_\_\_\_\_\_\_\_\_\_\_\_\_\_

Le règlement FCC suivant s'applique uniquement à la version du modèle fabriqué et vendu aux Etats-Unis. Les autres versions peuvent ne pas être conformes aux réglementations techniques FCC.

### **INFORMATIONS :**

Remarque : Cet appareil a été testé et s'est avéré respecter les limites définies pour les appareils numériques de Classe B, conformément à la section 15 des règlements FCC. Ces limites sont définies pour garantir un niveau de protection acceptable contre les interférences nuisibles dans des zones résidentielles. Cet appareil crée, utilise et peut émettre des fréquences radio. Si l'appareil n'est pas installé et utilisé conformément aux instructions, il peut créer des interférences nuisibles aux communications radio. Toutefois, il n'existe aucune garantie de non interférence dans une installation donnée. Si cet appareil crée des interférences nuisibles à la réception des radiocommunications ou de la télévision (ceci peut être déterminé en mettant l'appareil hors et sous tension). Nous recommandons à l'utilisateur de corriger l'interférence en exécutant une ou plusieurs des mesures suivantes :

- Réorienter ou repositionner l'antenne de réception.
- Augmenter la distance entre l'appareil et le récepteur.
- Brancher l'appareil à une prise sur un circuit autre que celui auquel est branché le récepteur.
- Contacter le revendeur ou un technicien radio/TV expérimenté pour obtenir davantage d'aide.

Toute modification ou tout changement que vous effectuez et qui n'est pas expressément approuvé(e) dans ce manuel peut annuler votre droit à utiliser cet appareil.

**Si vous avez des questions relatives à ce produit, contacteznous :**

### **Par Internet :**

www.sony.com/readersupport

### **Par téléphone :**

Sony « Digital Book Reader » Support Center au 1-(866)- 962-7669

### **Par courrier :**

Sony Customer Information Service Center 12451 Gateway Blvd., Fort Myers, FL 33913

### **Déclaration de conformité**

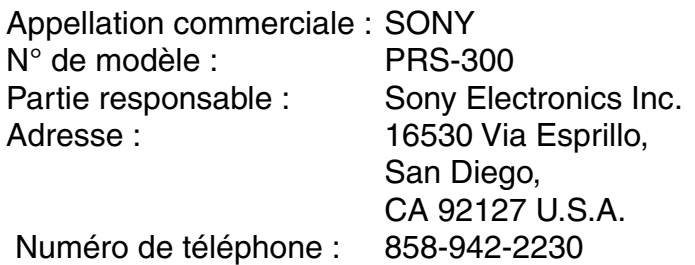

Cet appareil est conforme à la section 15 des règlements de la FCC. Son fonctionnement est soumis aux deux conditions suivantes : (1) cet appareil ne doit pas provoquer d'interférences gênantes, et (2) cet appareil doit pouvoir accepter les interférences reçues, y compris les interférences risquant de déclencher des opérations non désirées.

### À l'attention des clients résidant aux États-Unis et au Canada

### RECYCLAGE DES ACCUMULATEURS AUX IONS DE LITHIUM

Les accumulateurs aux ions de lithium sont recyclables. Vous pouvez contribuer à préserver

l'environnement en rapportant les piles usées dans un point de collection et recyclage le plus proche.

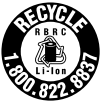

Pour plus d'informations sur le recyclage des accumulateurs, téléphonez le numéro gratuit 1-800-822-8837 (Etats-Unis et Canada uniquement), ou visitez [http://www.rbrc.org/.](http://www.rbrc.org/start.php)

**Avertissement :** Ne pas utiliser des accumulateurs aux ions de lithium qui sont endommagées ou qui fuient.

## **Sécurité**

- N'insérez aucun corps étranger dans la prise DC IN du Reader.
- Veillez à ne pas court-circuiter les bornes du Reader avec des objets métalliques.

## **Remarques d'utilisation**

- N'exposez jamais le Reader à une lumière, à des températures, à de l'humidité ou à des vibrations excessives.
- Ne recouvrez jamais le Reader en cours d'utilisation avec l'adaptateur secteur. Une surchauffe interne du Reader risque de provoquer un problème de fonctionnement ou des dommages.
- Ne posez aucun objet lourd sur le Reader, et ne le soumettez pas à des chocs violents. Ceci risque de provoquer un problème de fonctionnement ou des dommages.
- Ne laissez pas le Reader sur une surface instable.
- Assurez-vous de ne pas vous assoir lorsque le Reader se trouve dans votre poche arrière.
- Conservez le Reader à l'abri de l'eau. Le Reader n'est pas étanche.

Suivez les précautions ci-dessous.

- − Assurez-vous de ne pas laisser tomber le Reader dans un évier ou dans tout autre récipient rempli d'eau.
- − N'utilisez pas le Reader dans des endroits humides ou en cas de mauvais temps (pluie ou vent par exemple).
- − Ne mouillez pas le Reader. Si vous touchez le Reader avec des mains mouillées, ou si vous le placez dans un vêtement humide, le Reader peut être mouillé et cela peut causer un problème de fonctionnement.

### **Surchauffe interne**

Une surchauffe interne risque de se produire lors du chargement du Reader ou s'il est utilisé pendant une période prolongée.

## **Logiciel**

- La législation sur les droits d'auteur interdit la reproduction partielle ou totale du logiciel ou du manuel qui l'accompagne, de même que le prêt du logiciel sans l'autorisation du détenteur des droits d'auteur.
- En aucun cas SONY ne pourra être tenu responsable de dommages financiers ou de pertes de profit, y compris les plaintes de tiers, résultant de l'utilisation du logiciel fourni avec le Reader.
- Le logiciel fourni avec ce Reader ne peut être utilisé avec un appareil autre que celui pour lequel il a été conçu.
- Notez que, en raison d'efforts permanents visant à améliorer la qualité, les spécifications du logiciel peuvent être modifiées sans préavis.
- L'utilisation du Reader avec un logiciel autre que celui fourni n'est pas couverte pas la garantie.
- La possibilité d'afficher les langues dans votre Reader Library dépend du système d'exploitation installé sur votre ordinateur. Pour de meilleurs résultats, veuillez vous assurer que le système d'exploitation installé est compatible avec la langue que vous souhaitez afficher.
	- − Sony ne garantit pas l'affichage correct de toutes les langues sur votre Reader Library.
	- − Les caractères créés par l'utilisateur et certains caractères spéciaux risquent de ne pas s'afficher.
- Pour tirer le meilleur parti des explications données dans ce manuel, vous devez être familiarisé avec les fonctions de base de Windows ou Mac OS. Pour plus d'informations sur l'utilisation de votre ordinateur et de son système d'exploitation, veuillez vous reporter aux manuels correspondants.

# Entretien

- Nettoyez le boîtier du Reader avec un chiffon doux, comme des lingettes nettoyantes pour lunettes.
- Si le boîtier du Reader est vraiment sale, nettoyez-le avec un chiffon doux légèrement imprégné d'eau ou d'une solution détergente neutre.
- N'utilisez pas de tampon abrasif, de poudre à récurer ni de solvant, tel que de l'alcool ou de l'essence, qui risquent de ternir la surface du boîtier.
- Veillez à ne pas laisser d'eau pénétrer dans le Reader.

Pour toute question ou tout problème concernant le Reader, consultez votre revendeur Sony le plus proche.

#### **Remarques**

- Le contenu enregistré est limité à un usage privé exclusivement. L'utilisation du contenu au-delà de cette limite nécessite l'autorisation des détenteurs des droits d'auteur.
- Sony ne peut être tenu responsable de tout enregistrement ou téléchargement incorrect ou de dommages causés aux données suite à des problèmes rencontrés par le Reader ou l'ordinateur.

# Droits d'auteur

Le contenu de chaque livre pré-installé sur ce produit est protégé par des droits d'auteur et est édité avec la coopération de l'éditeur et du rédacteur mentionnés. La législation sur les droits d'auteur interdit la reproduction, partielle ou totale, des données concernant ce produit ou du contenu de ce manuel (illustrations, documents liés, etc.) sans la permission du détenteur des droits d'auteur. En outre, l'utilisation des données concernant ce produit ou du contenu du présent manuel est interdite sans la permission de Sony, excepté pour un usage personnel.

- Sony, le logo Sony, « BBeB », « BBeB Book », « Reader », « Reader Pocket Edition » et leurs logos sont des marques commerciales ou déposées de Sony Corporation.
- Bitstream est une marque déposée et Dutch, Font Fusion et Swiss sont des marques commerciales de Bitstream Inc.
- Microsoft, Windows, Windows Vista et Windows Media sont des marques commerciales ou des marques déposées de Microsoft Corporation aux Etats-Unis et/ou dans d'autres pays.
- Macintosh et Mac OS sont des marques d'Apple Inc., déposées aux Etats-Unis et dans d'autres pays.
- Adobe, le logo Adobe, Reader et Adobe PDF sont des marques commerciales ou des marques déposées de Adobe Systems Incorporated aux Etats-Unis et/ou dans d'autres pays.

• Ce produit inclut un logiciel développé par OpenSSL Project destiné à être utilisé dans OpenSSL Toolkit. ([<http://www.openssl.org/](http://www.openssl.org/)>) Copyright © 1998-2006 The OpenSSL Project. Tous droits réservés. Ce produit comprend un logiciel cryptographique développé par Eric Young (eay@cryptsoft.com). Ce produit contient un logiciel développé par Tim Hudson (tjh@cryptsoft.com). Pour obtenir plus de détails sur la licence OpenSSL, reportez-vous au document « openssl.txt » sur le Reader.

Tous les autres noms de système et de produit cités dans ce document sont en général des marques commerciales ou des marques déposées de leur détenteur respectif. Les symboles ™ et ® n'apparaissent pas dans ce manuel.

Programme ©2009 Sony Corporation Documentation ©2009 Sony Corporation

## **A propos de la LICENCE PUBLIQUE GENERALE GNU**

### Chers clients

Nous vous remercions d'avoir fait l'acquisition de ce produit. Ce produit contient le logiciel suivant, qui est applicable à la GPL/LGPL. Vous pouvez obtenir, modifier et redistribuer les codes source du logiciel.

bash fileutils

findutils

- gcc
- glib

glibc grep hardhatutils hostname mkcramfs mtd-utils mtools ncurses pam procps psmisc sed shellutils sysutils sysvinit tar textutils time util-linux

Ces codes source sont disponible depuis le site Web. Visitez le site Web suivant pour procéder au téléchargement : <http://www.sony.net/Products/Linux/> Veuillez noter que Sony ne répond à aucune demande concernant le contenu de ces codes source.

Pour plus d'informations sur GNU GENERAL PUBLIC LICENSE, reportez-vous aux fichiers « GPL (English).rtf », « GPL (French).rtf », « LGPL (English).rtf » et « LGPL (French).rtf » sur le Reader.

# Spécifications

#### **Nom de modèle**

PRS-300

#### **Source d'alimentation**

Batterie rechargeable intégrée : 3,7 V CC Adaptateur secteur : 5,2 V CC

#### **Autonomie de la batterie (lecture en continu)**

Autonomie maximale de la batterie :

- Environ 6 800 pages avec des contenus EPUB\*
- \* Mesure réalisée avec une batterie entièrement chargée et un nombre de pages tournées en continu à une vitesse d'environ 1 page par seconde L'autonomie de la batterie peut varier selon le type d'utilisation et le périphérique concerné.

#### **Capacité utilisateur disponible**

Environ 440 Mo La capacité de stockage disponible du Reader peut varier.

#### **Température de fonctionnement**

5 à 35 °C

#### **Dimensions (l/h/p)**

Environ 107,8  $\times$  157,5  $\times$  10,2 mm (maximum)

#### **Poids**

Environ 220 g

#### **Accessoires en option**

Adaptateur secteur pour Reader : AC-S5220E

#### **Accessoires fournis**

Câble USB (1) Pochette (1) Guide de démarrage (1) **Encarts** 

### Configuration minimale requise

#### Les éléments suivants sont nécessaires à l'utilisation de Reader Library.

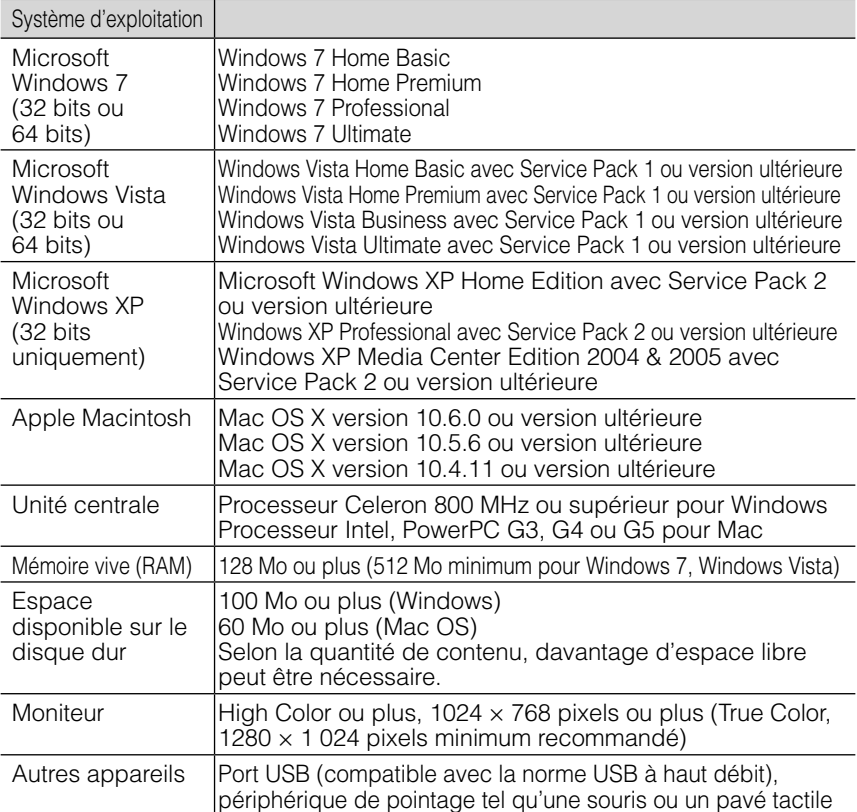

- Votre ordinateur doit également disposer d'une connexion Internet (haut débit recommandé, des frais supplémentaires peuvent être appliqués).
- Ce logiciel n'est pas pris en charge dans les environnements suivants :
	- Un système d'exploitation autre que ceux cités ci-dessus ;
	- Tout ordinateur ou système d'exploitation assemblé personnellement ;
	- Un système d'exploitation installé par le fabricant mis à jour ;
	- Tout environnement à double amorçage ;
	- Tout environnement à plusieurs moniteurs.

La conception et les spécifications sont sujettes à modification sans préavis.

# **Index**

### B

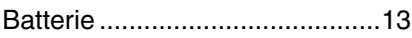

### $\overline{\mathbf{c}}$

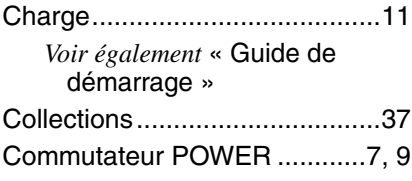

## $\overline{\mathbf{D}}$

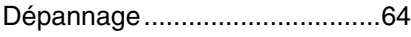

### $\overline{H}$

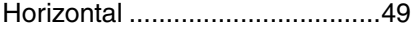

# I

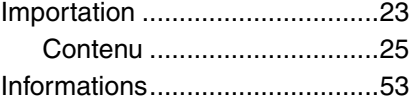

### L

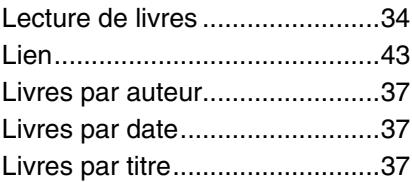

### M

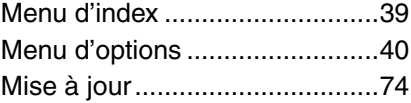

## O

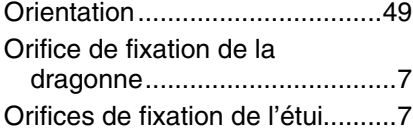

## $\overline{P}$

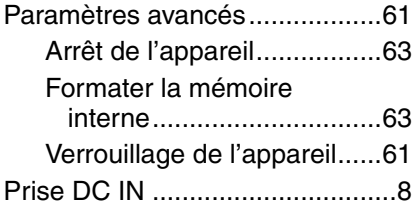

## R

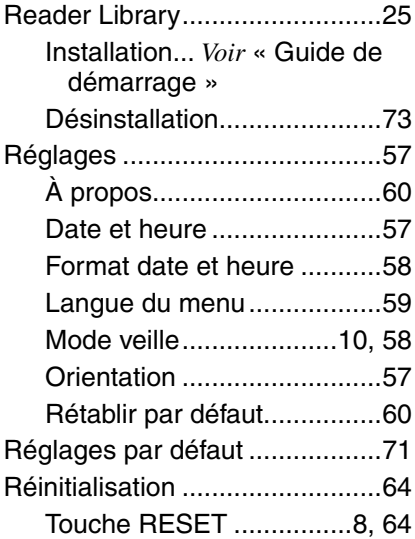

## $\overline{\mathbf{s}}$

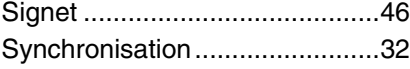

# $\overline{\mathbf{T}}$

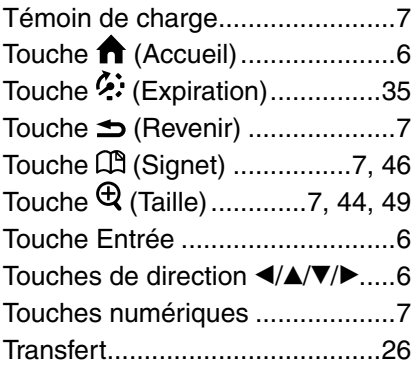

## $\overline{\mathbf{U}}$

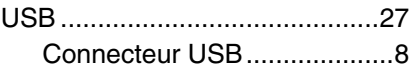

### $\overline{\mathbf{v}}$

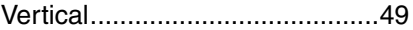